**Использование прикладного ПО для построения линейной регрессионной модели**

# **1. Использование MS Excel для построения линейной регрессионной модели**

# На отдельном листе вводятся и оформляются исходные данные

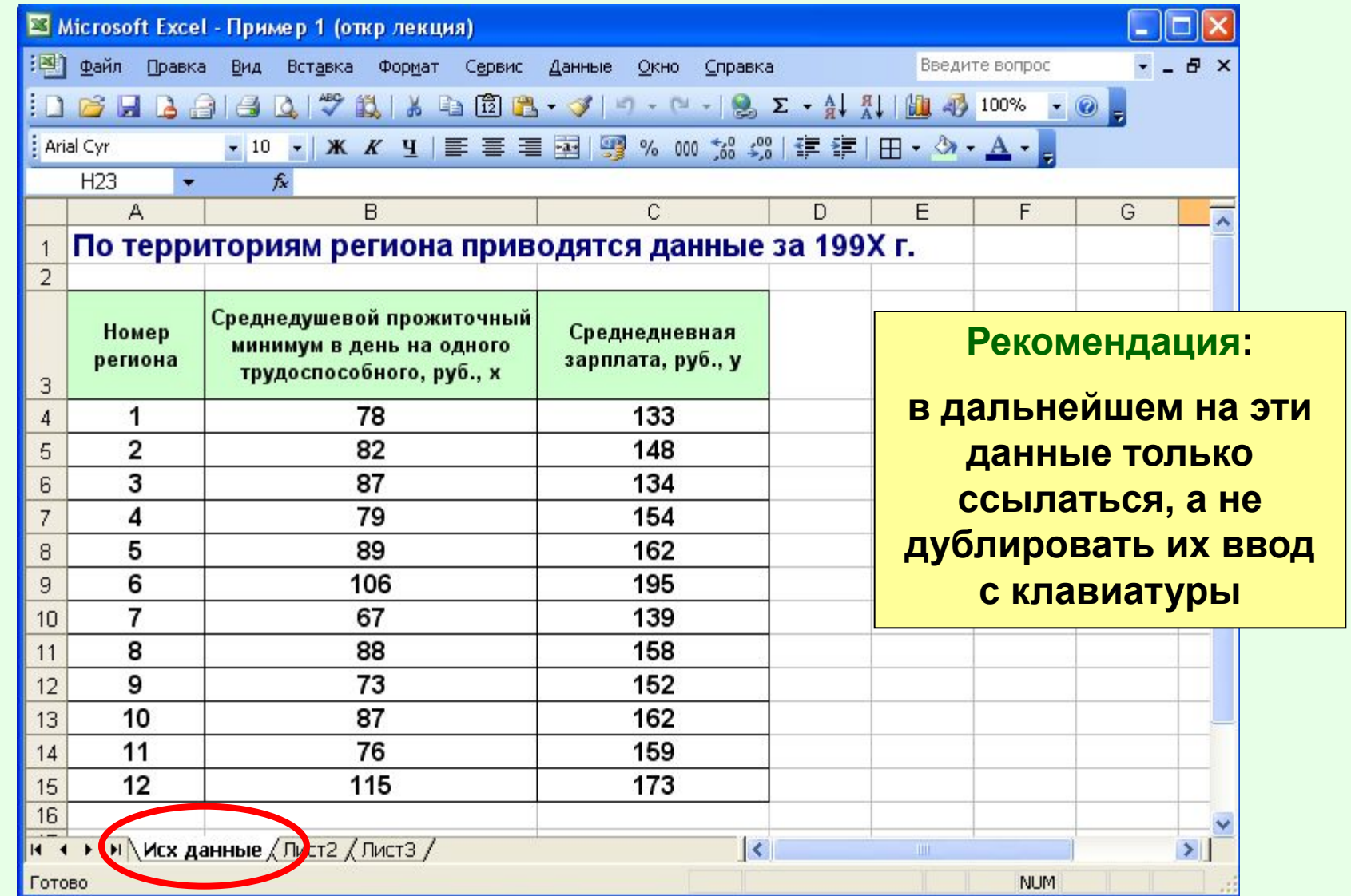

### 1. Построить корреляцио визуальный анализ

**-Выделить диапазон** 

 **(2 столбца данных)**

**-Вызвать мастер диаграмм**

**-Выбрать точечную диаграмму**

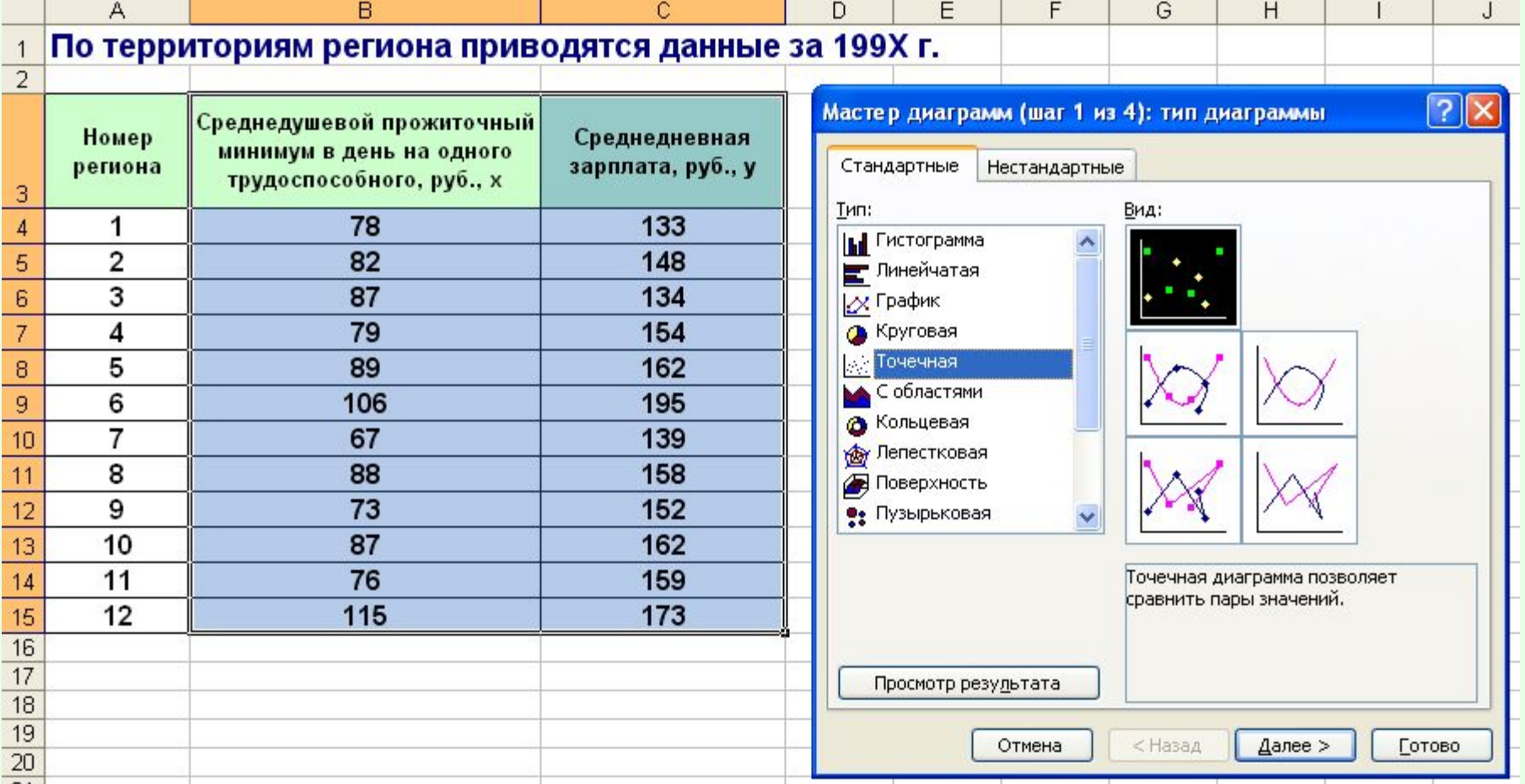

### 1. Построить корреляционное поле – ВИЗУАЛЬНЫЙ АНАЛИЗ | Нажать кнопку «Готово» и

**появится диаграмма – корреляционное поле**

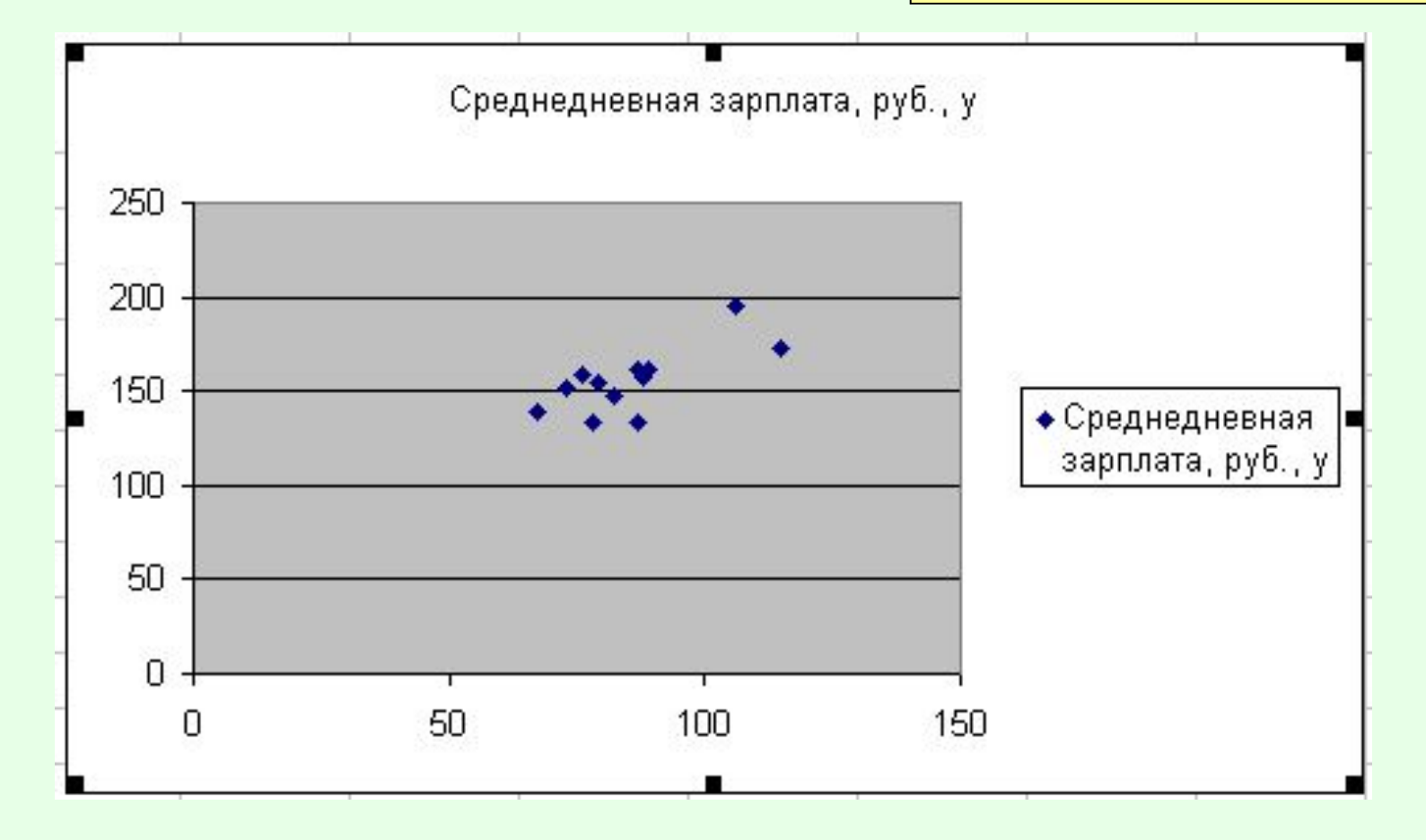

### 2. Добавить линию тренда, показать его уравнение и коэффициент детерминации

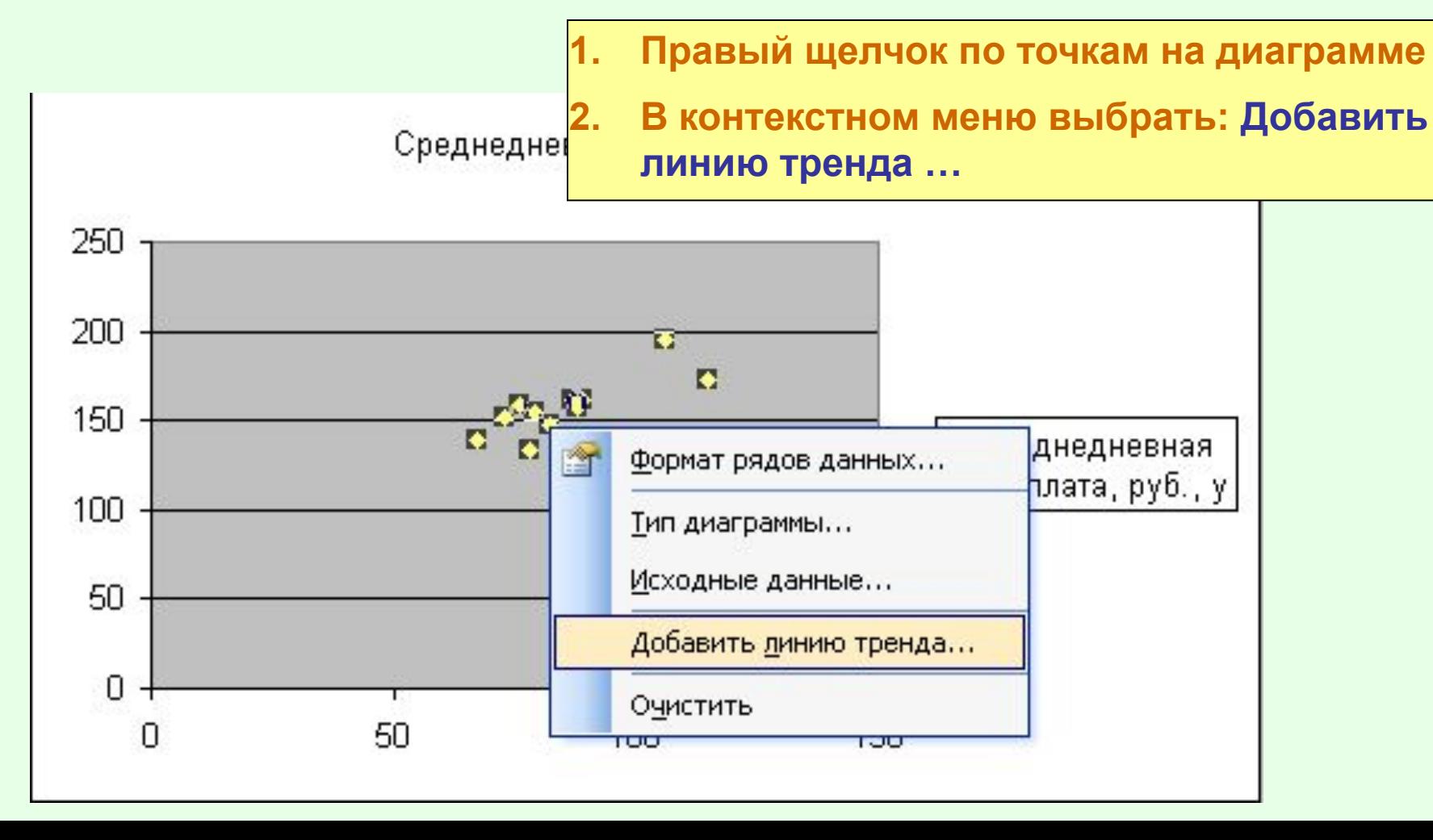

# **Предварительный анализ** 2. Добавить линию тренда, показать его уравнение и коэффициент детерминации

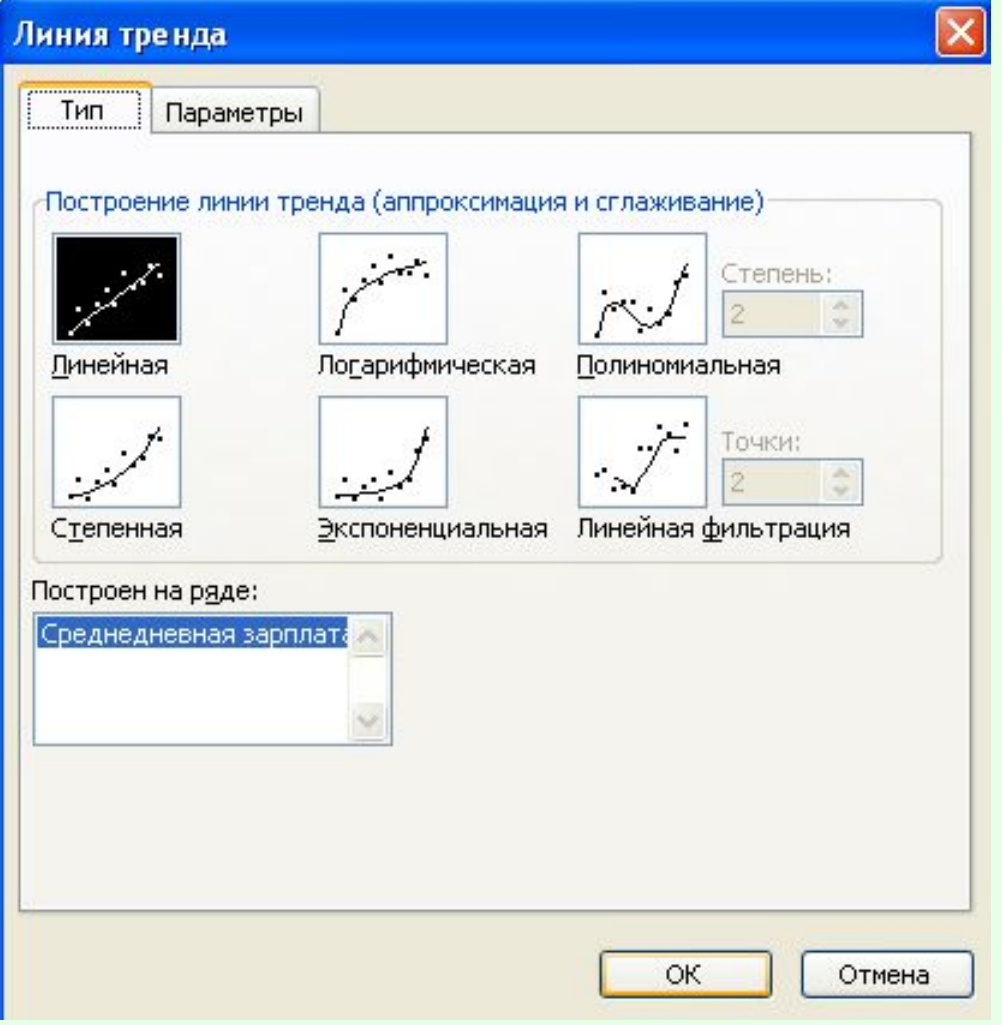

- **1. Появится окно «ЛИНИЯ ТРЕНДА»**
- **2. На вкладке «ТИП» выбрать «ЛИНЕЙНАЯ» (при необходимости и другие)**

# **Предварительный анализ** 2. Добавить линию тренда, показать его уравнение и коэффициент детерминации

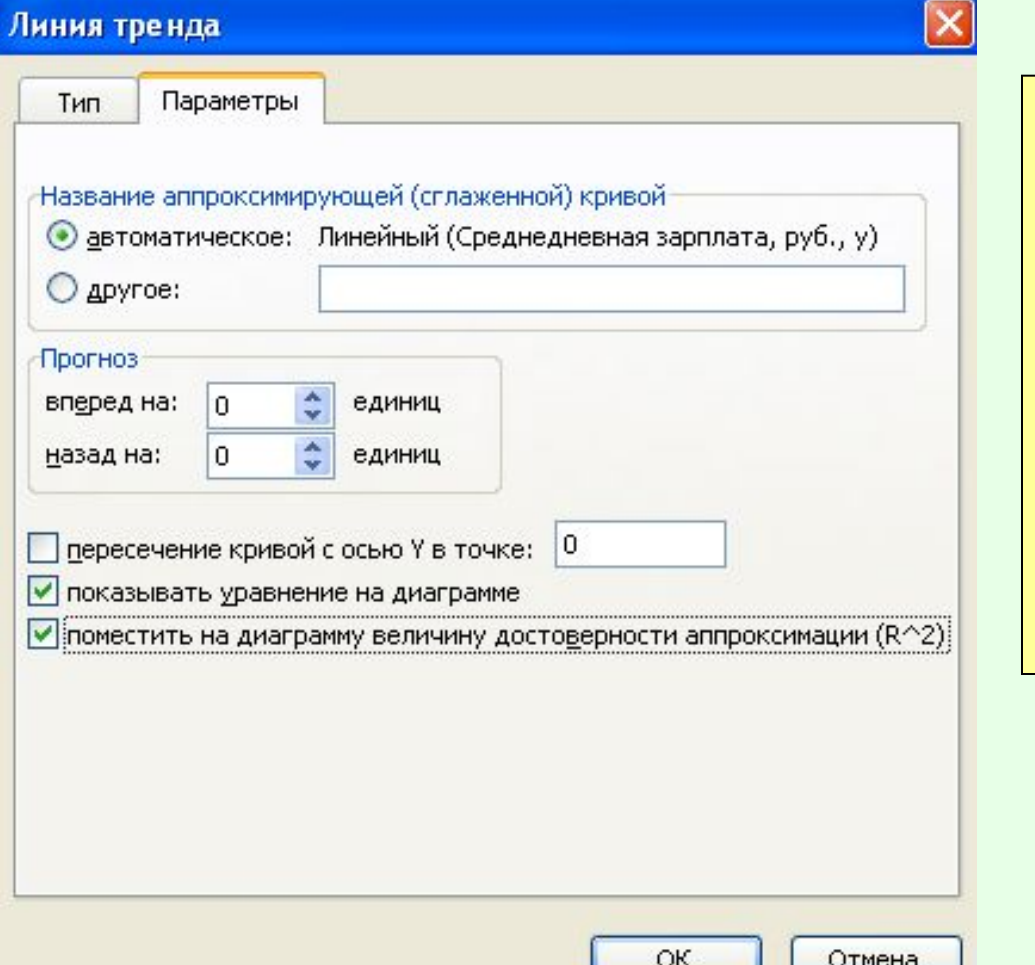

**На вкладке «ПАРАМЕТРЫ» установить флажки:**

- **- Показывать уравнение на диаграмме**
- **- Поместить на диаграмму величину достоверности аппроксимации (коэффициент детерминации)**

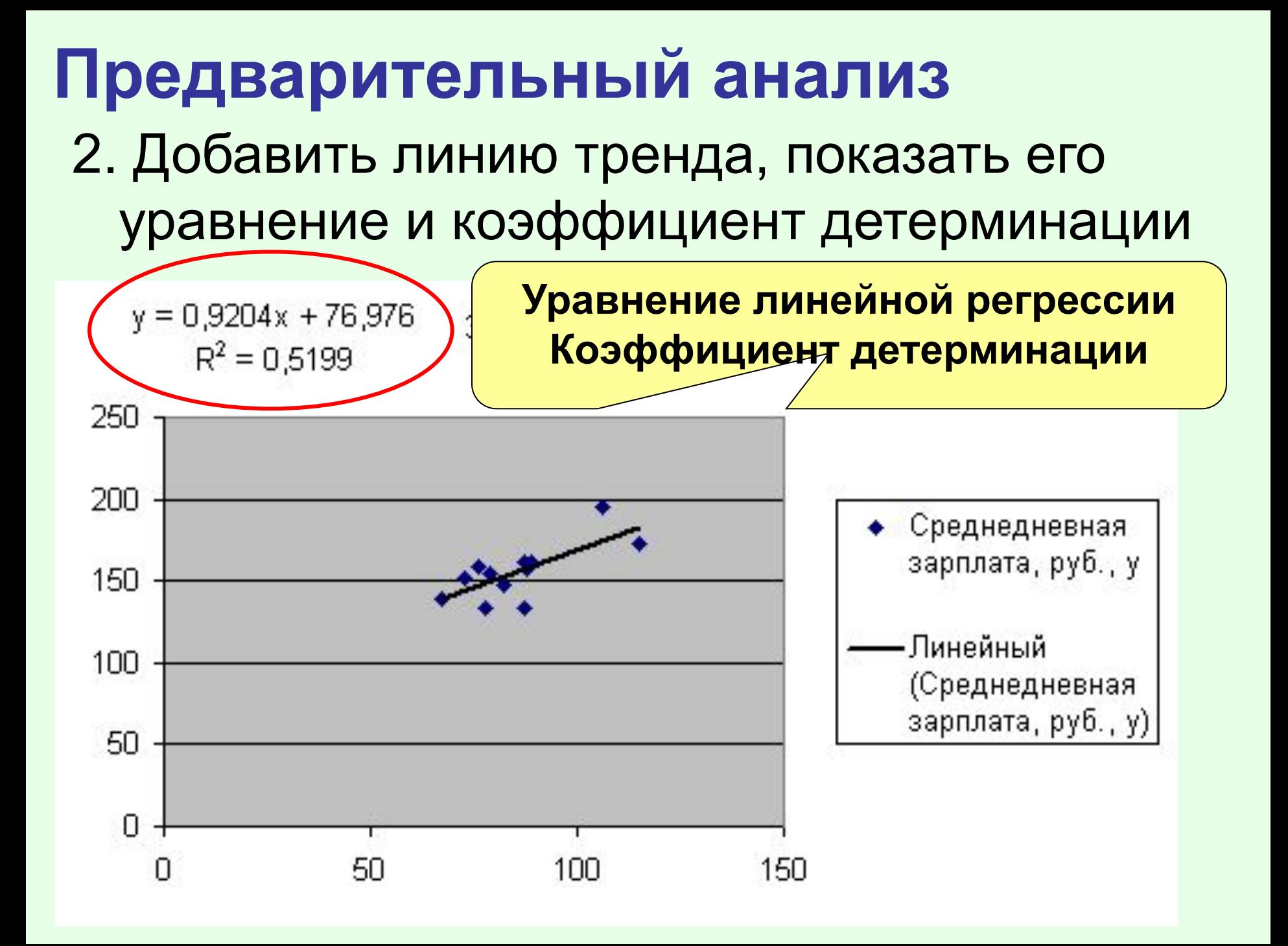

### **Предварительный анализ** Демонстрация предварительного анализа в MS Excel

- 1. Выделение и использование области исходных данных
- 2. Построение диаграммы
- 3. Добавление линии тренда, уравнения и коэффициента детерминации

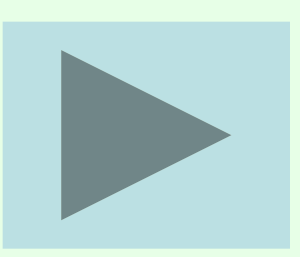

### **Парная линейная регрессия в MS Excel**

- 1) Использование диаграммы
- 1. Ввести данные в 2 столбца
- 2. Построить точечную диаграмму по данным
- 3. Добавить на диаграмму линию тренда и показать его уравнение

### **Линейный регрессионный анализ Используется встроенная статистическая функция ЛИНЕЙН, которая определяет параметры линейной регрессии**

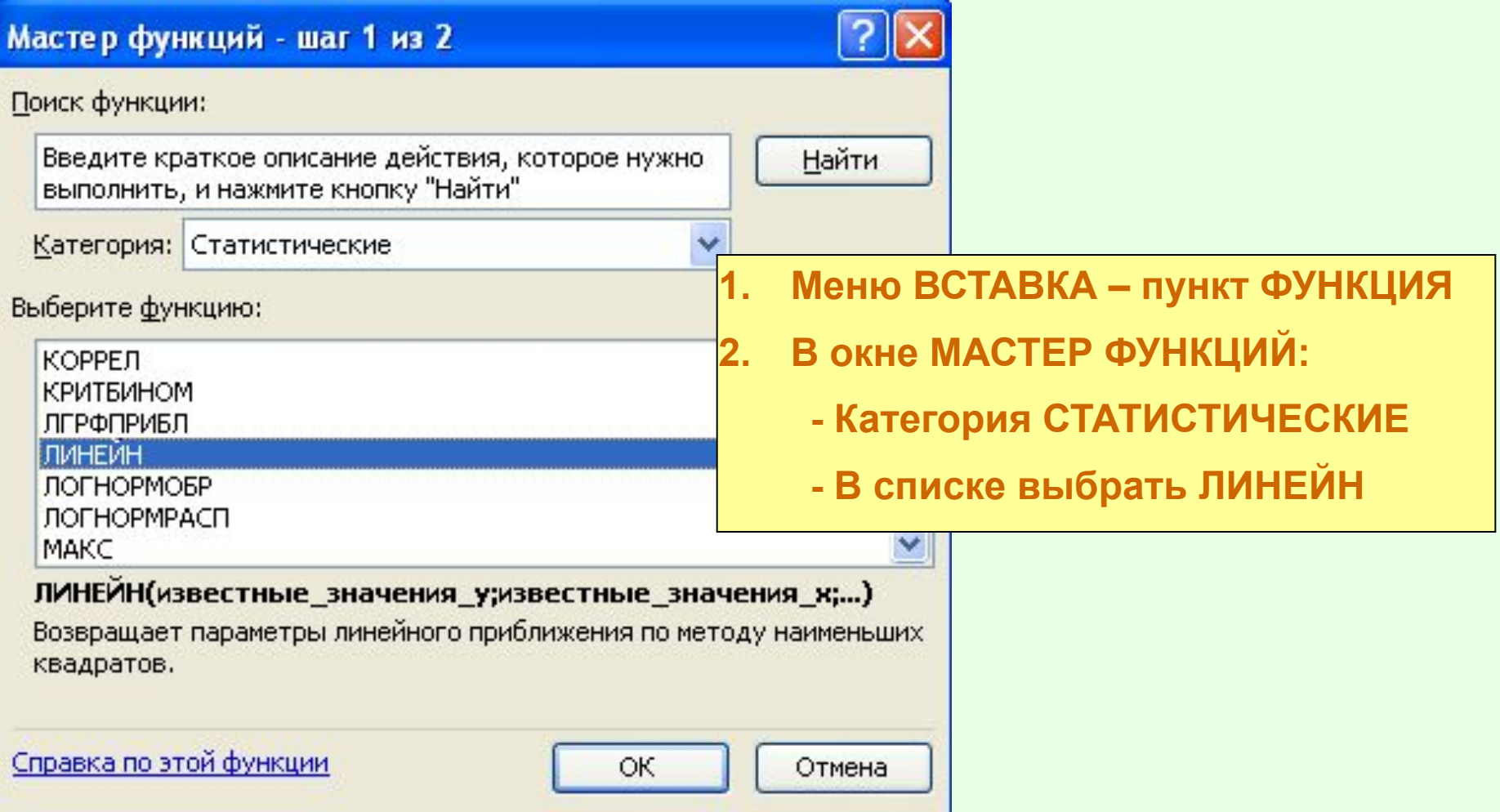

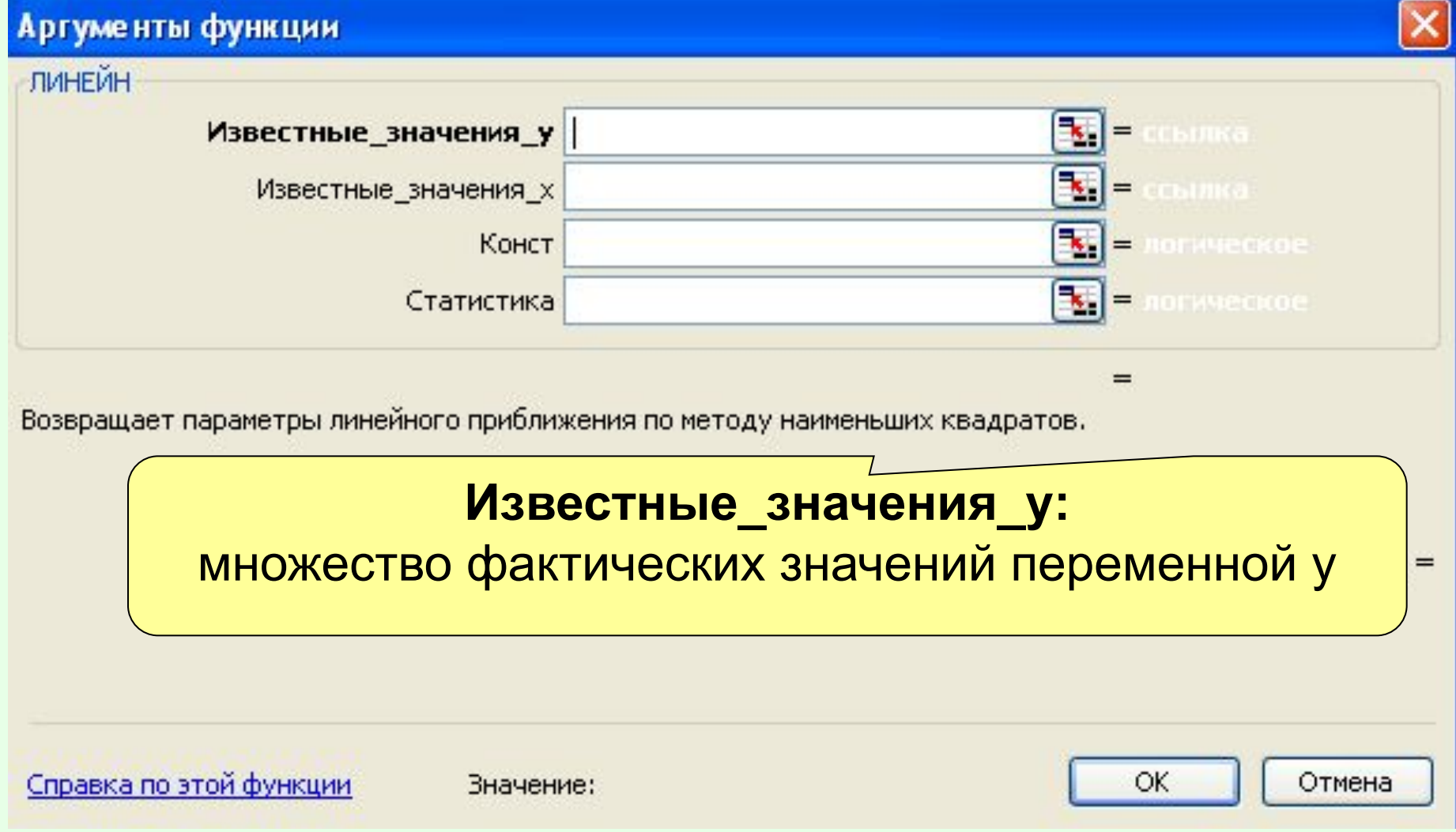

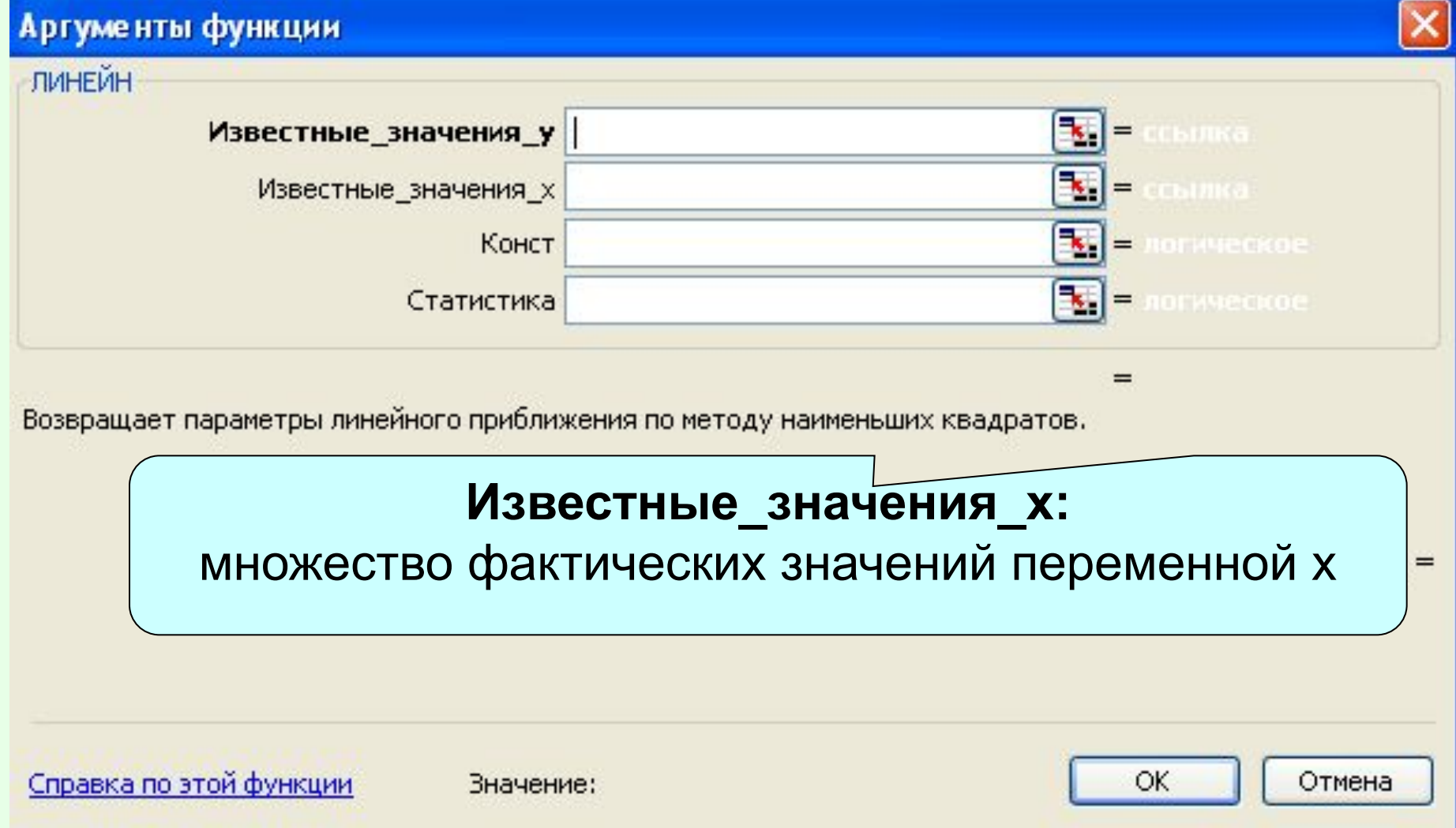

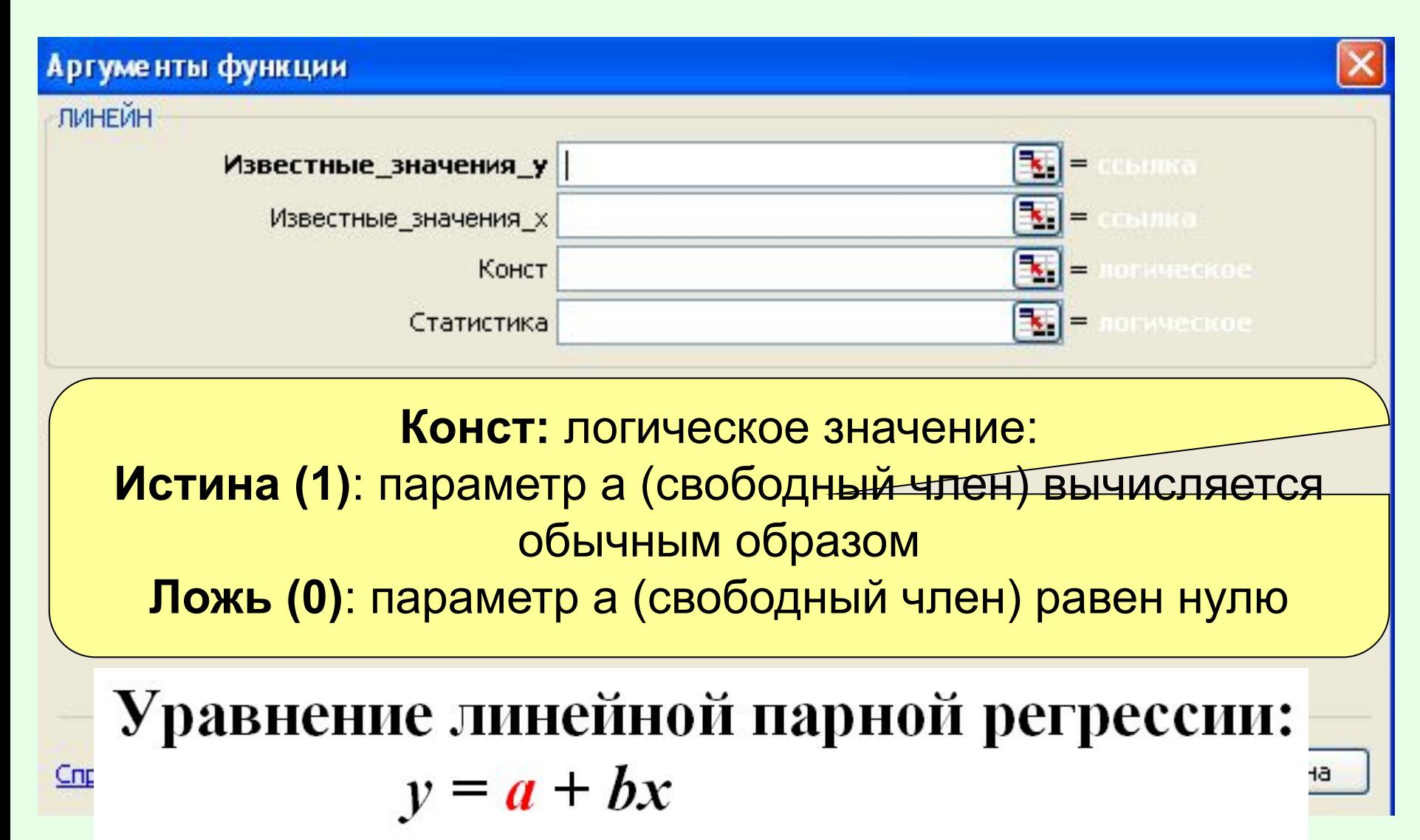

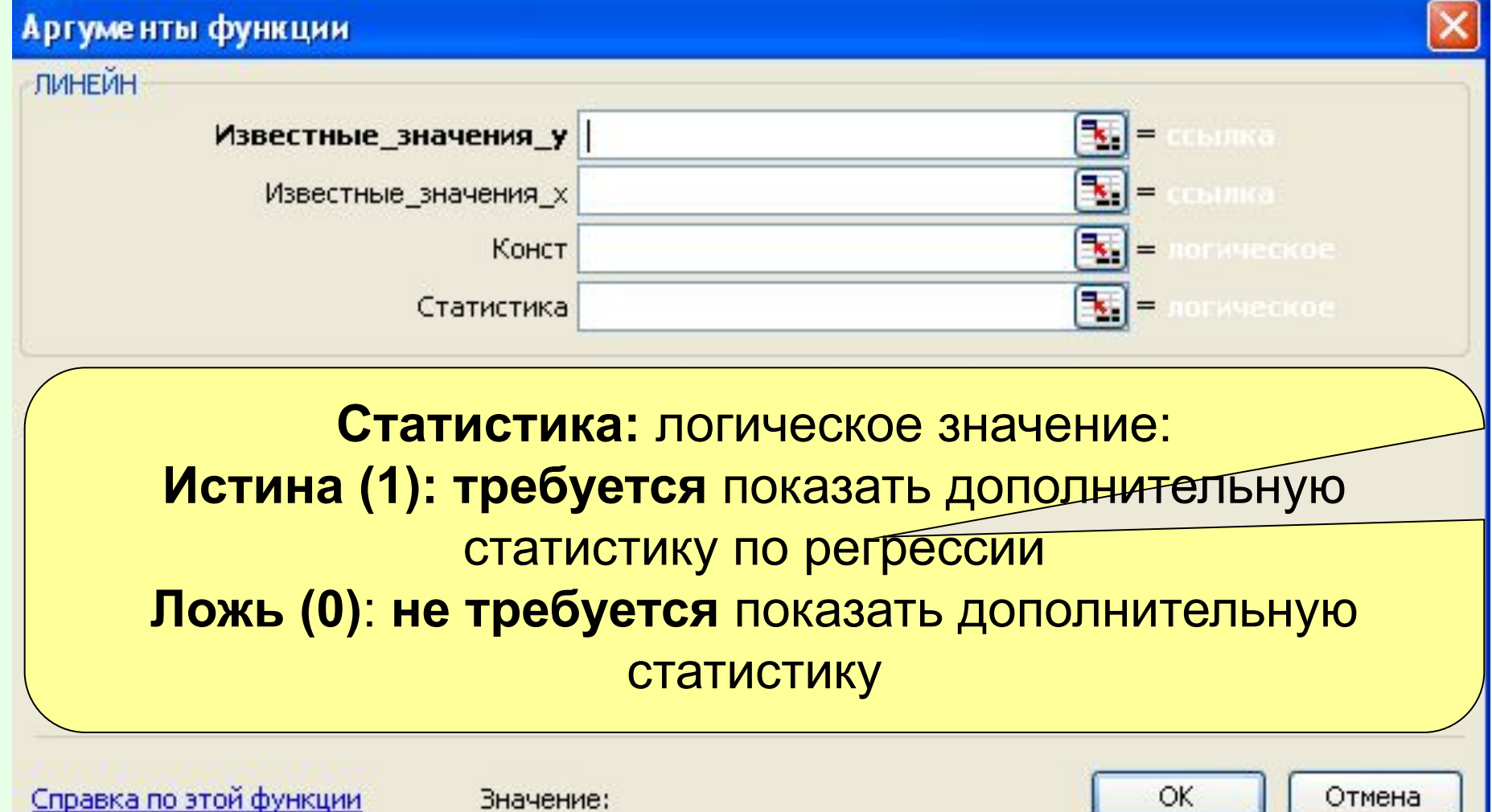

#### **Результаты функции ЛИНЕЙН**

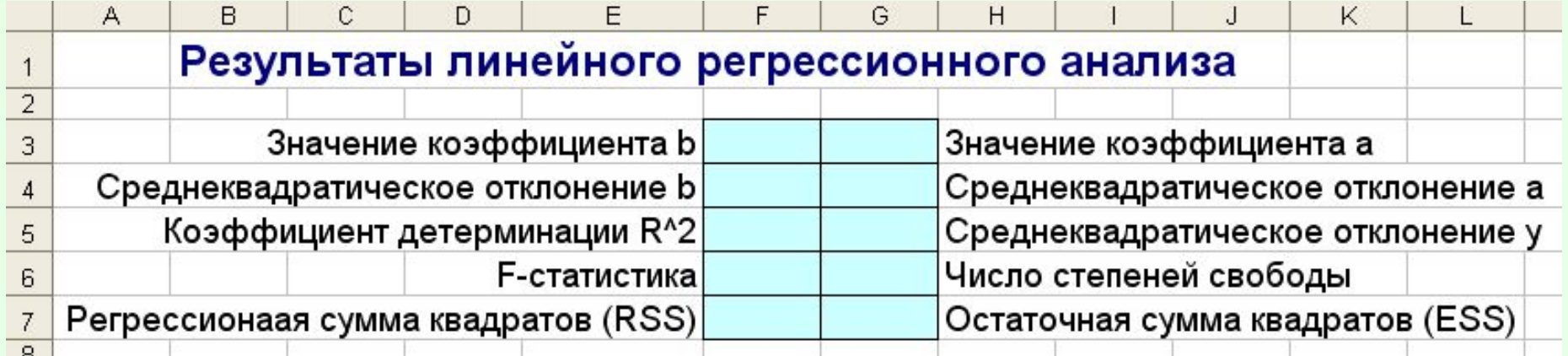

Результат выводится в диапазоне 5\*2 (5 строк; 2 столбца)

### Уравнение линейной парной регрессии:  $y = a + bx$

#### **Ход ввода параметров функции ЛИНЕЙН**

#### Результаты линейного регрессионного анализа

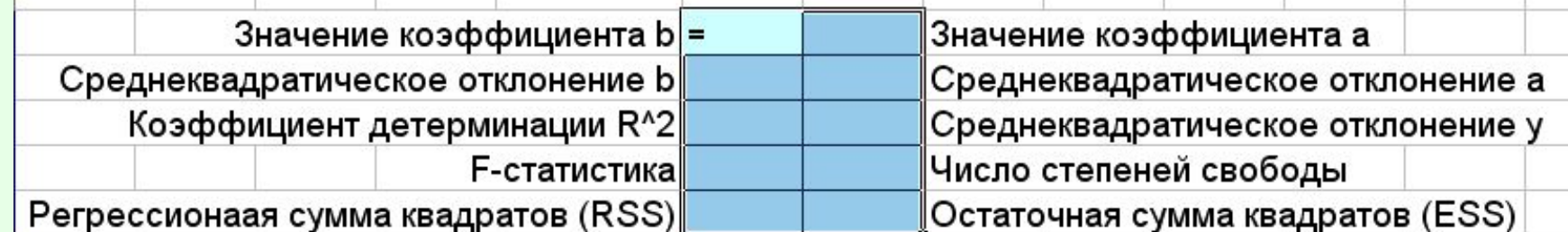

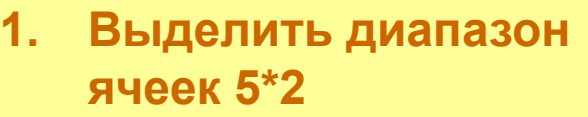

**2. Вызвать окно вставки функции (ВСТАВКА-ФУНКЦИЯ-СТАТИСТИЧЕСКИЕ– ЛИНЕЙН)**

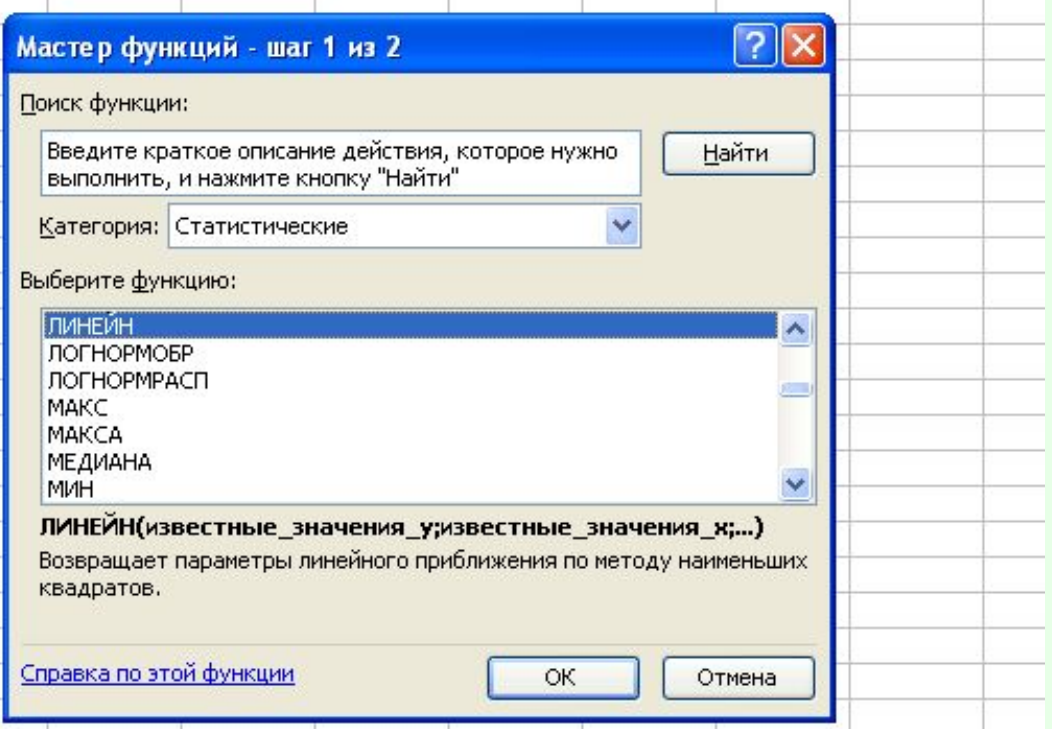

#### Ход ввода параметров функции ЛИНЕЙН

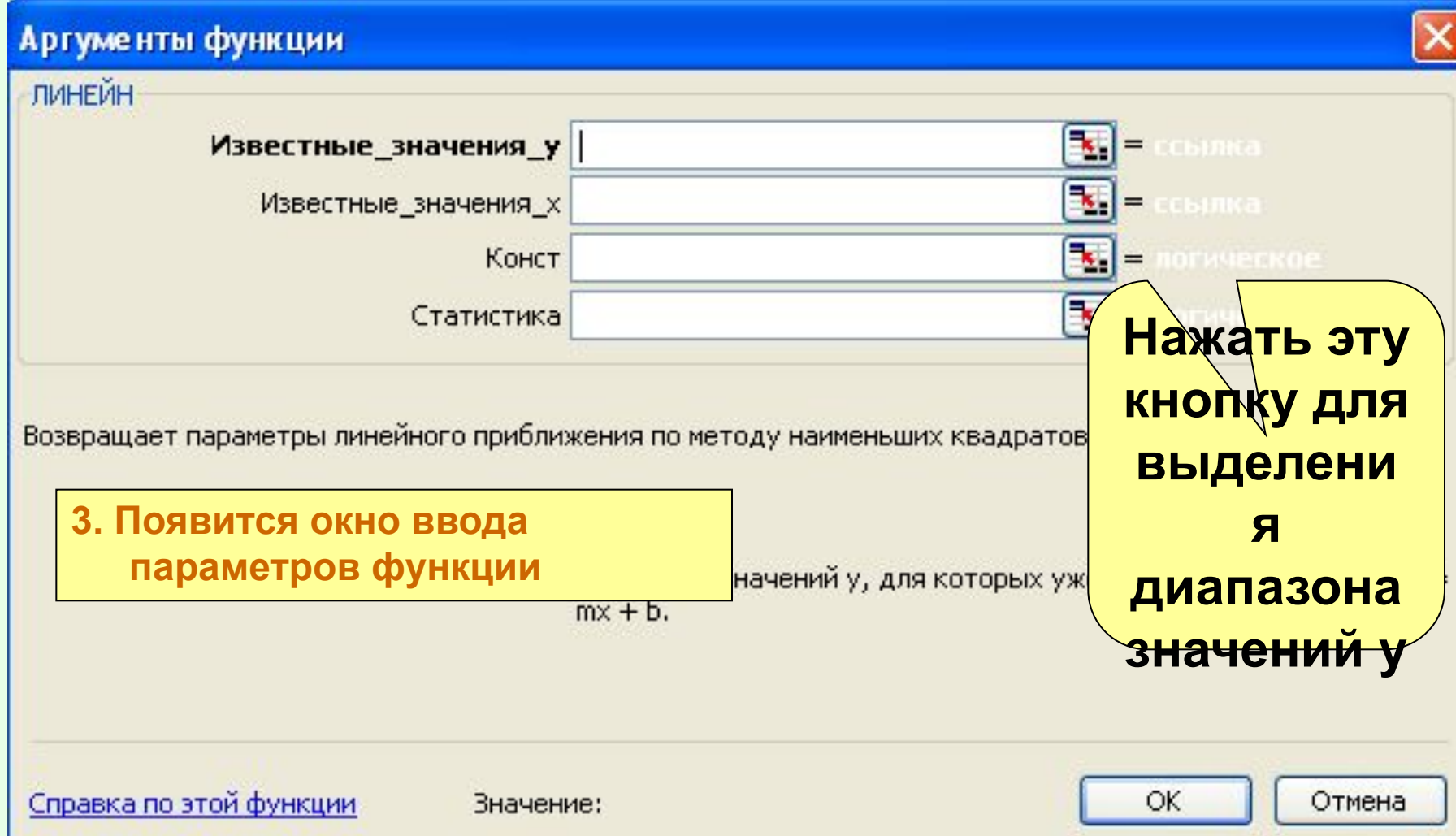

#### **Ход ввода параметров функции ЛИНЕЙН**

**4. На листе «Исх данные» выделить диапазон С4:С15**

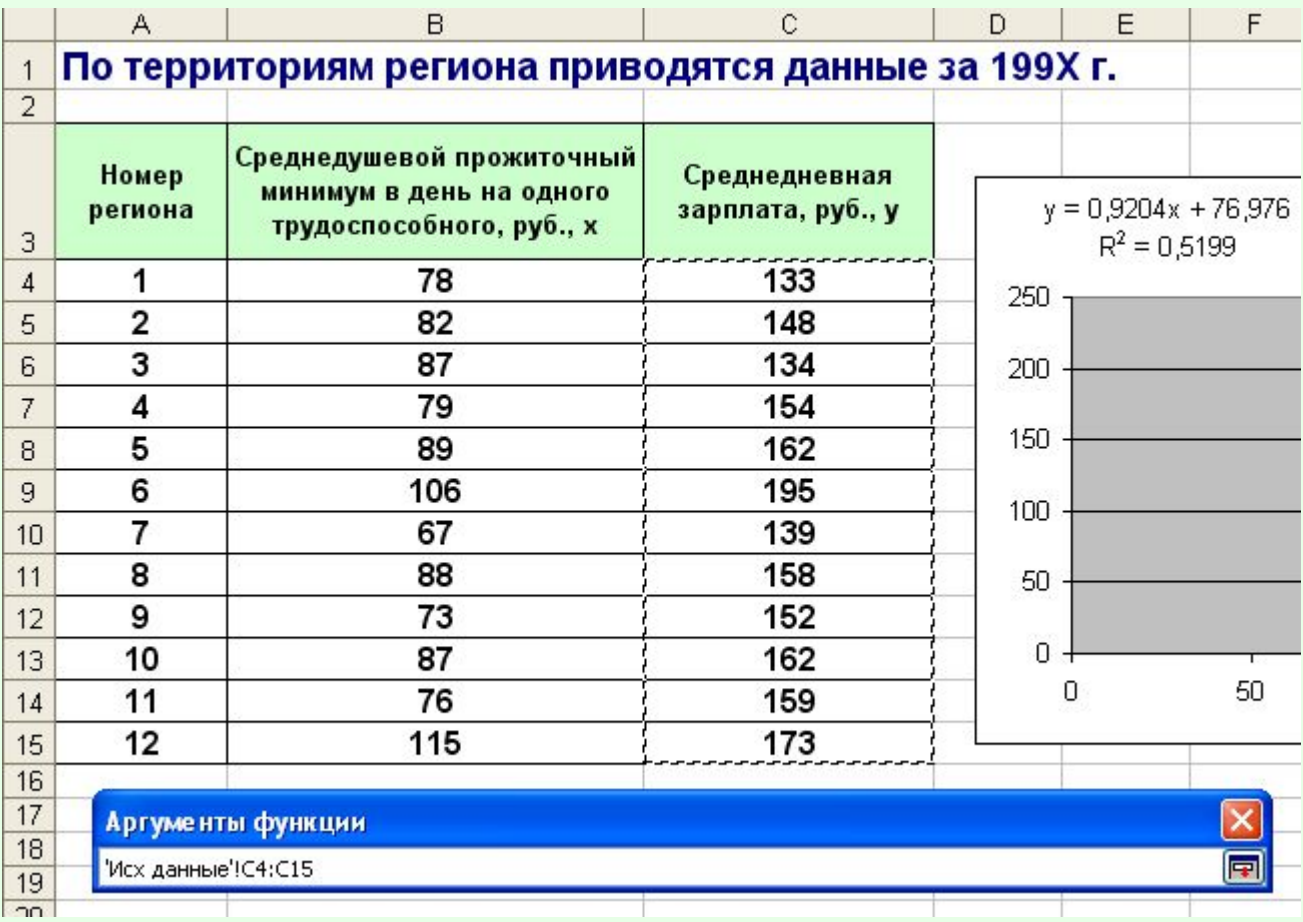

#### Ход ввода параметров функции ЛИНЕЙН

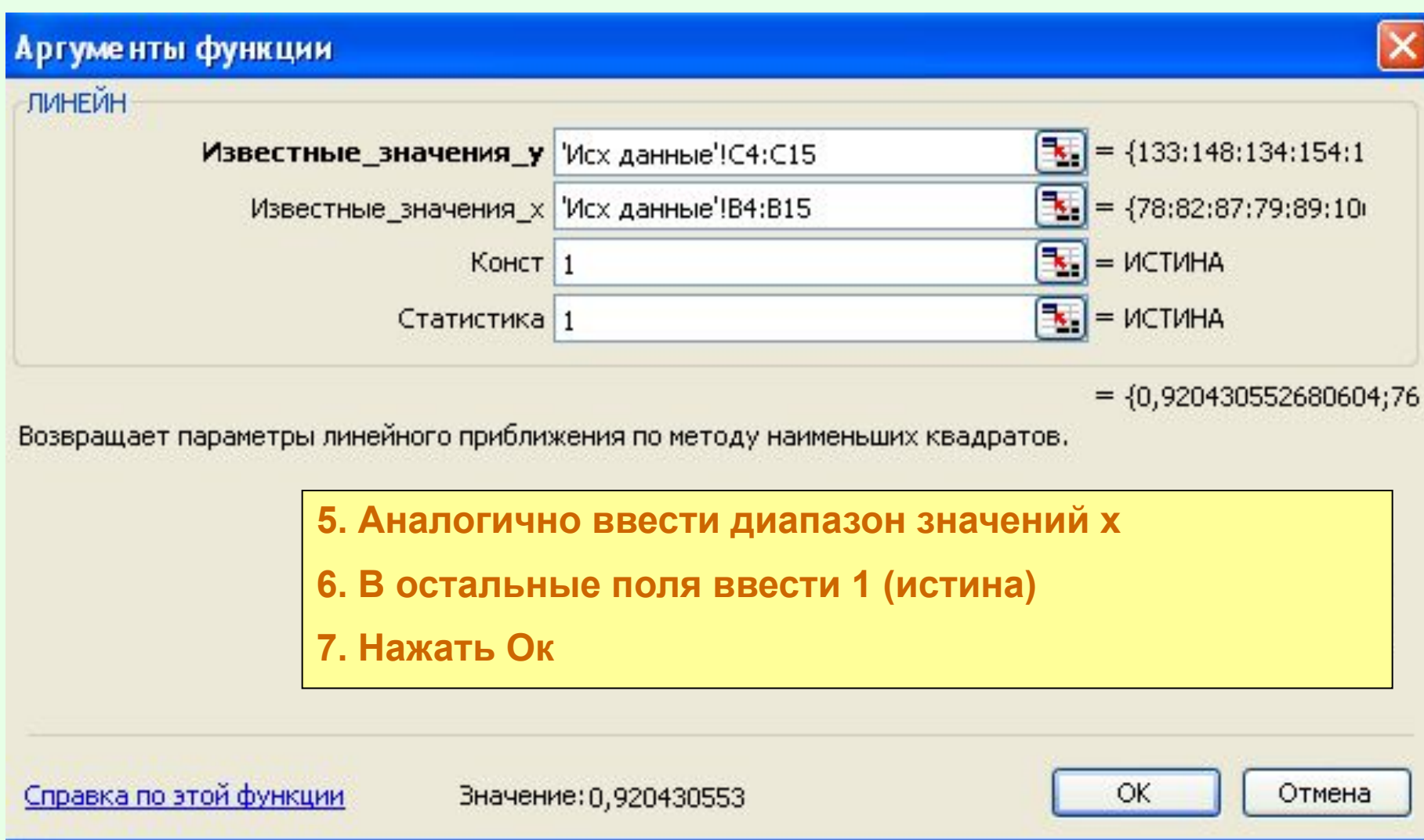

#### **Ход ввода параметров функции ЛИНЕЙН**

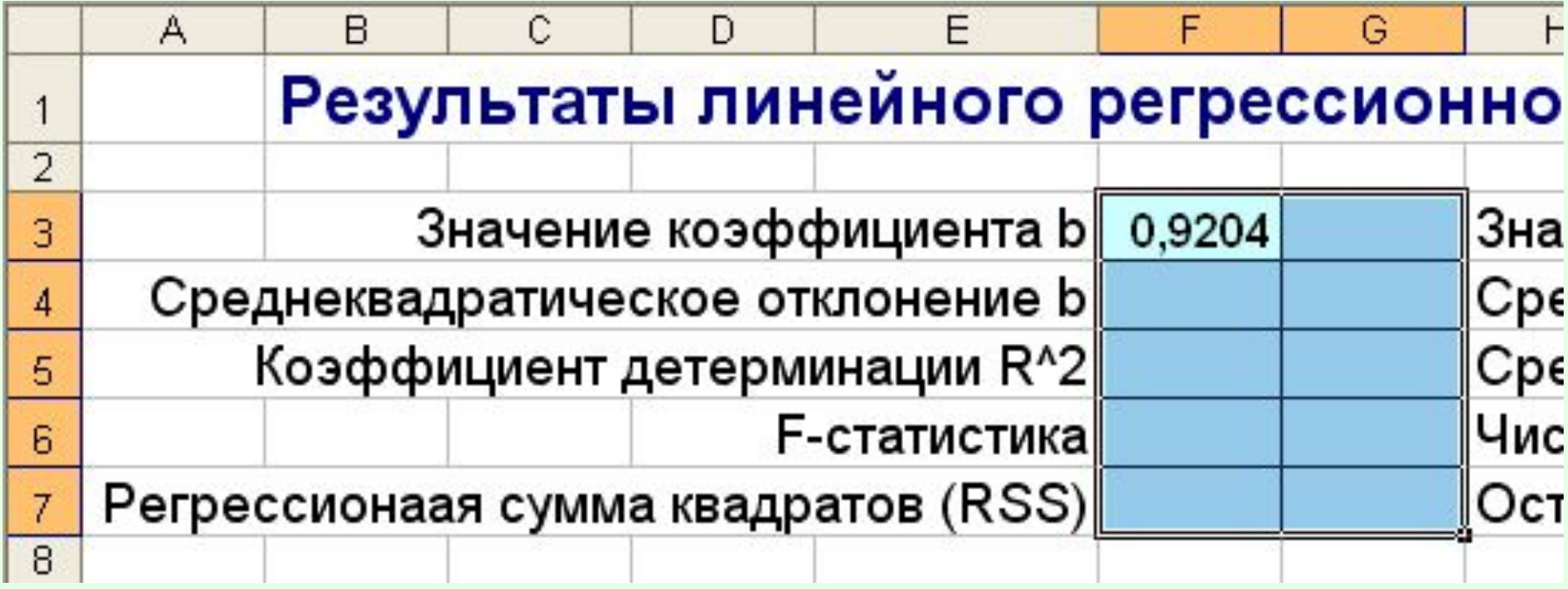

**Появится только значение параметра b**

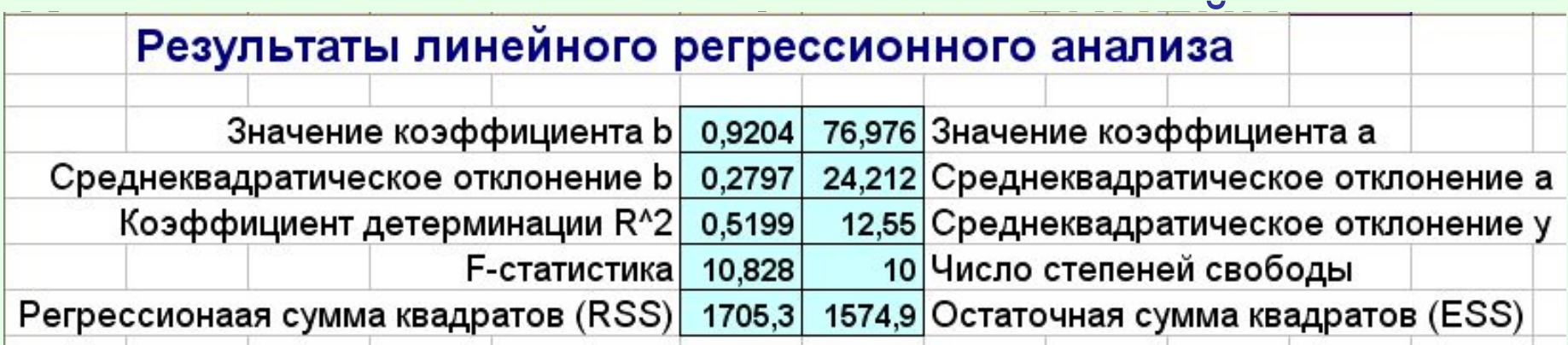

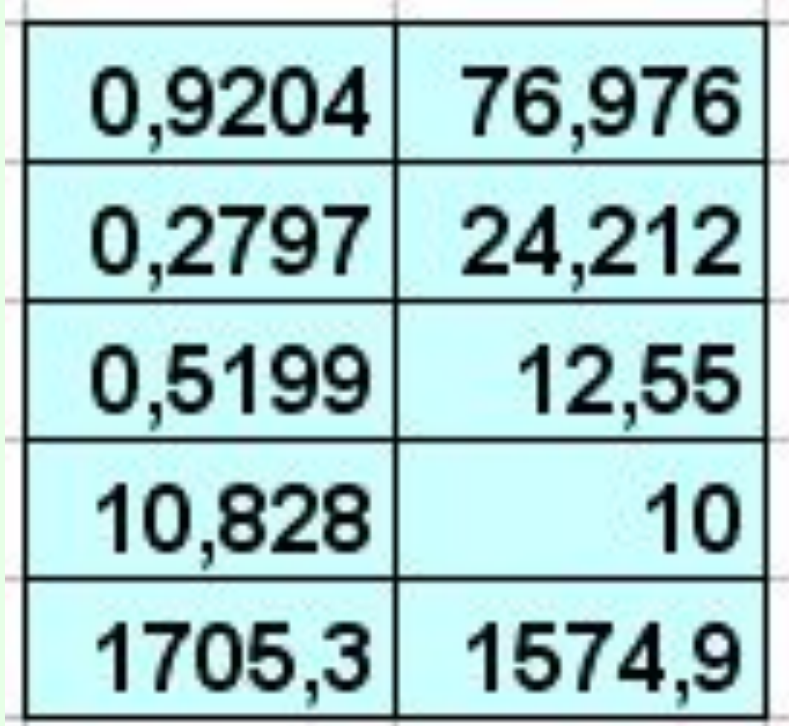

# Результаты предварительного анализа $y = 0,9204x + 76,976$

 $R^2 = 0,5199$ 

### Демонстрация анализа с помощью функции ЛИНЕЙН в MS Excel

- 1. Вставка функции, ввод параметров, вывод результатов
- 2. Дальнейшее использование результатов, например, для расчета RSS
- 3. Автоматический пересчет значений функции после изменения исходных данных

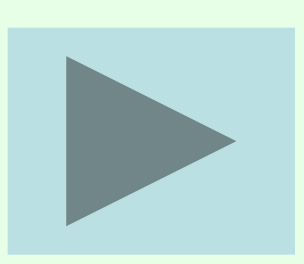

### Парная линейная регрессия в MS Excel

- 2) Использование функции ЛИНЕЙН
- 1. Ввести данные в 2 столбца
- 2. Выделить диапазон свободных ячеек 5х2
- 3. Вызвать функцию ЛИНЕЙН и ввести ее параметры
- 4. Нажать F2, а затем CTRL+SHIFT+ENTER

**Использование инструмента анализа данных РЕГРЕССИЯ**

**1. Проверить доступ к пакету анализа**

> **В главном меню последовательно выбрать СЕРВИС / НАДСТРОЙКИ.**

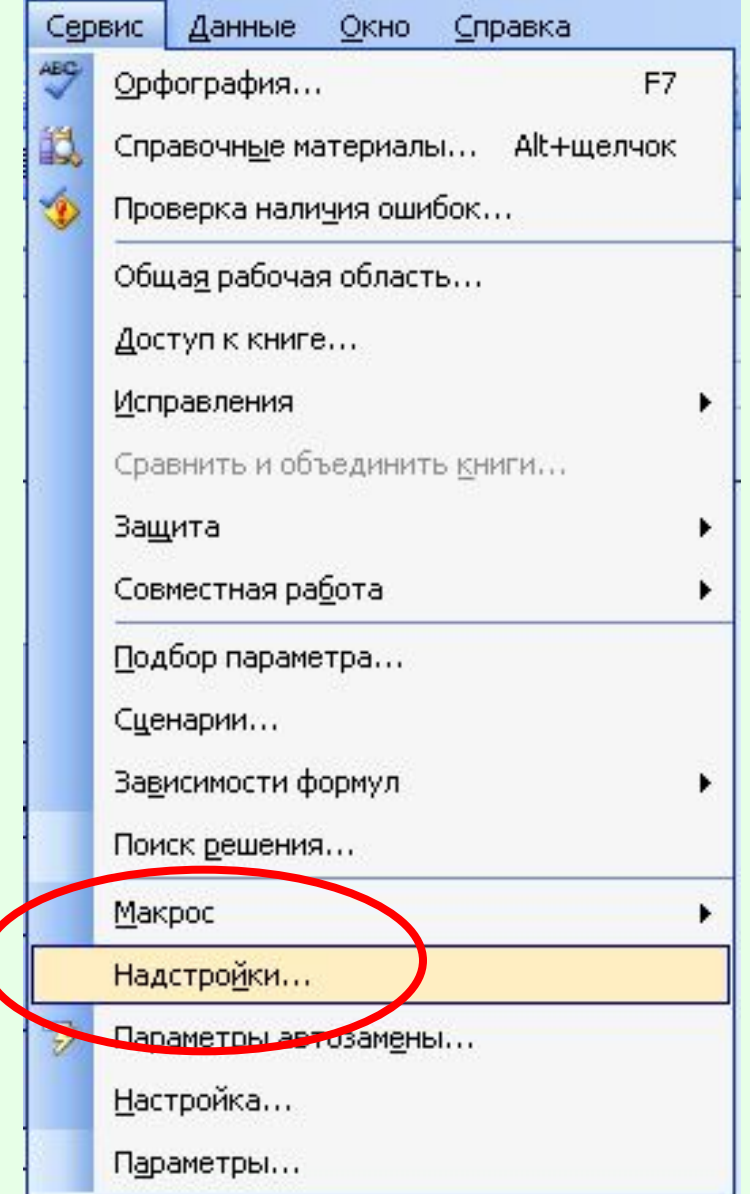

### 2. Установить флажок ПАКЕТ АНАЛИЗА

3. Нажать Ок

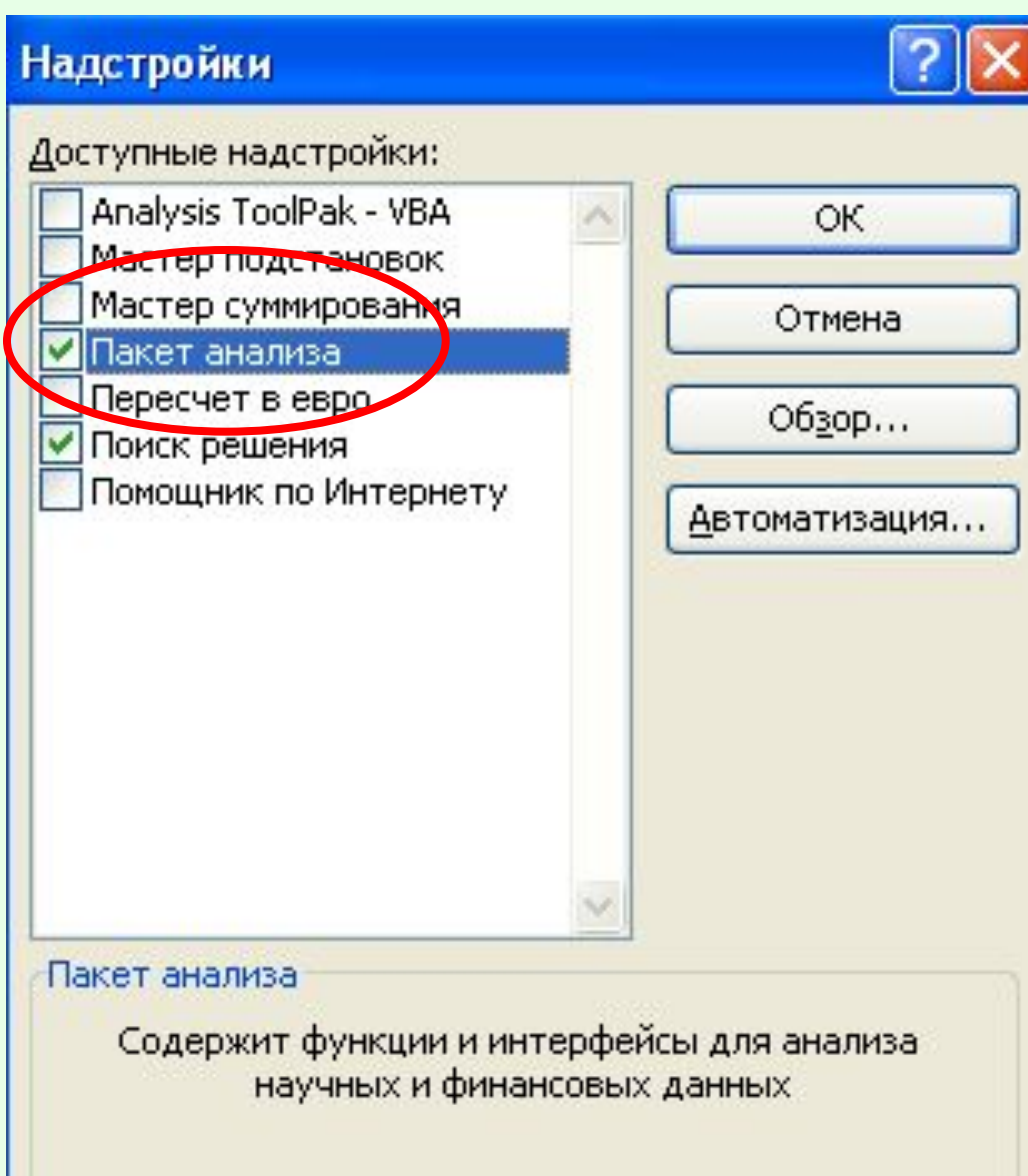

#### **Использование инструмента анализа данных РЕГРЕССИЯ**

**AH** 

团

¢

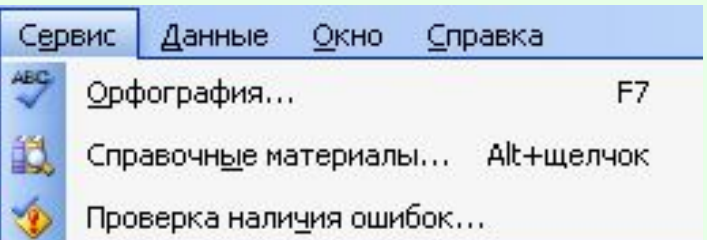

**4. В главном меню в СЕРВИС/ АНАЛИЗ ДАННЫХ/ РЕГРЕССИЯ**

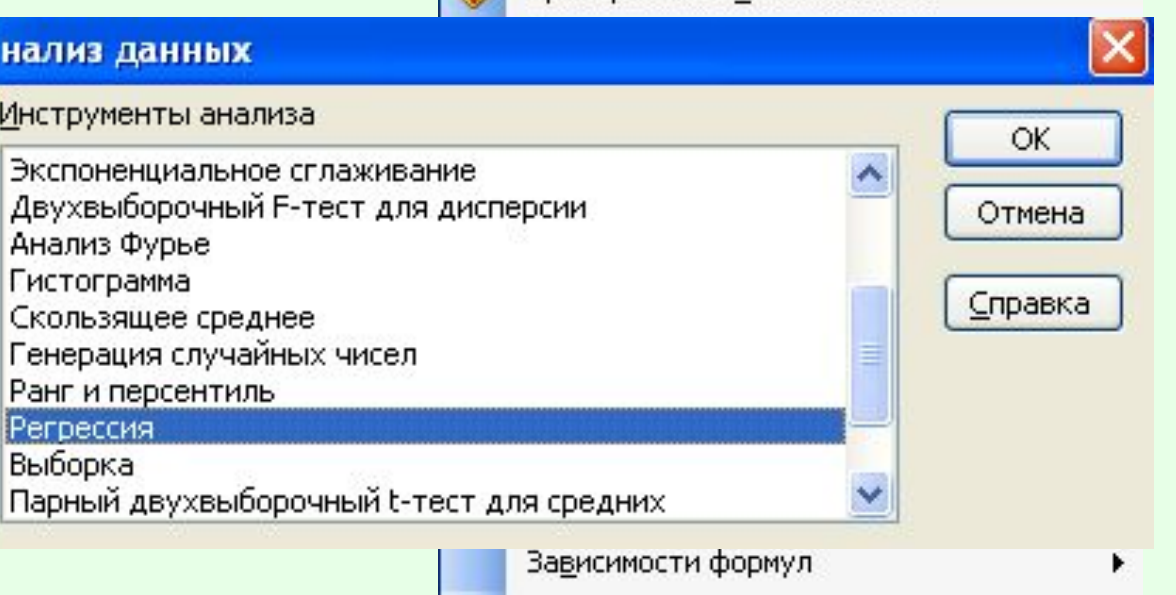

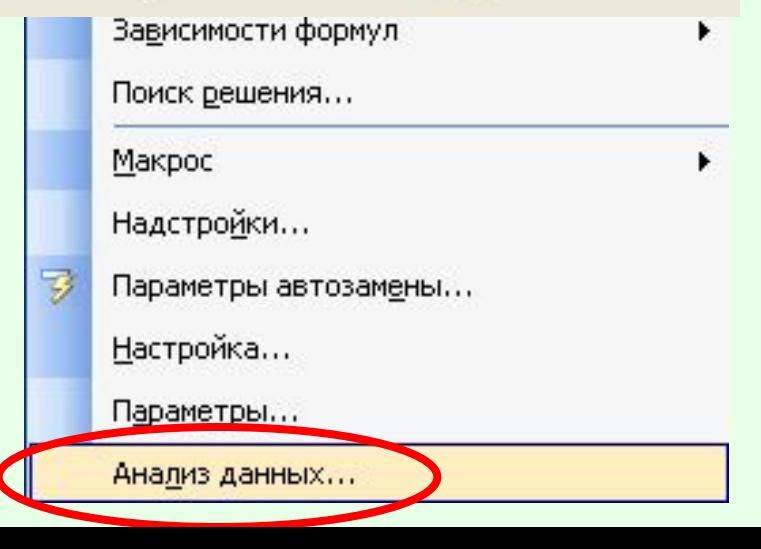

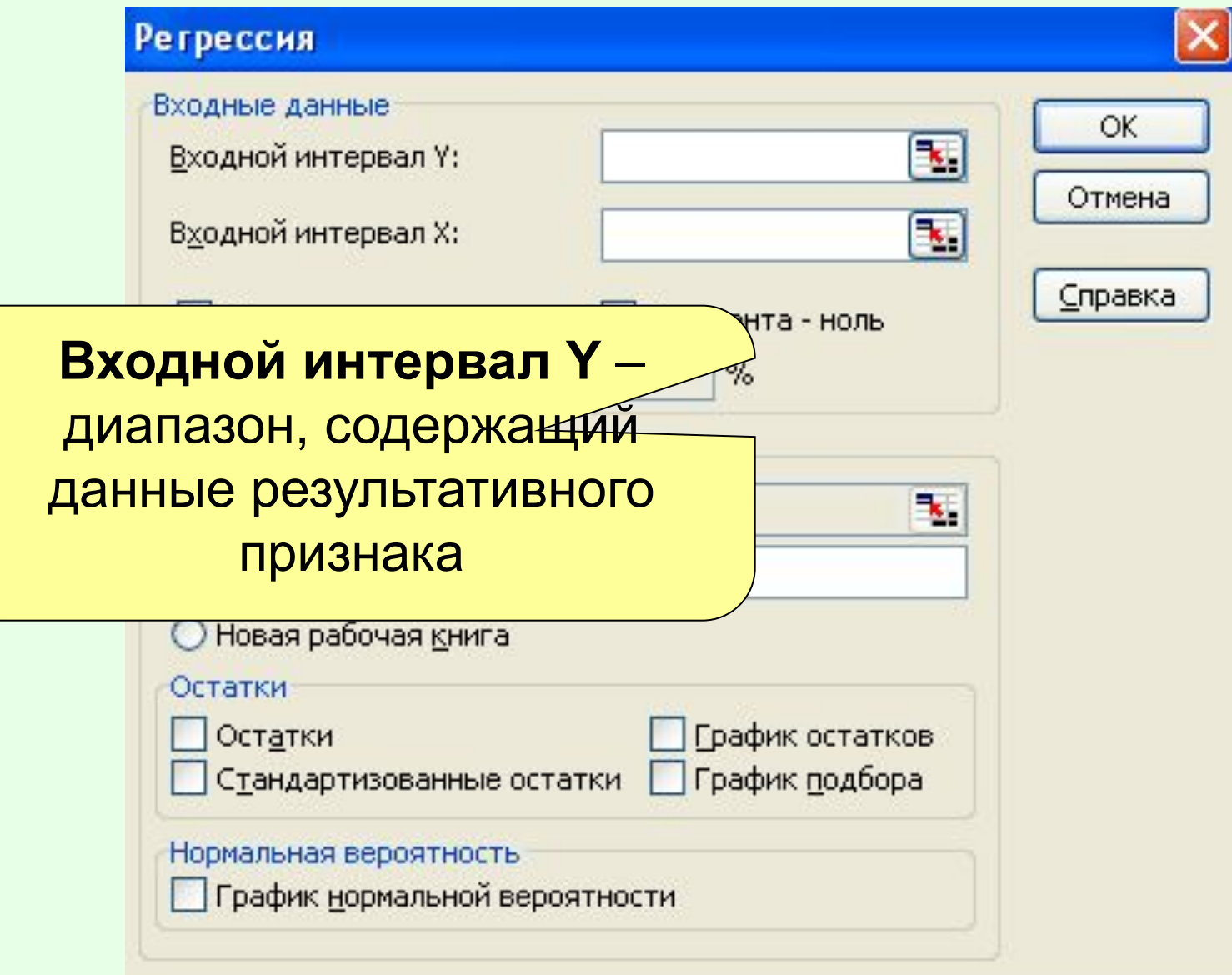

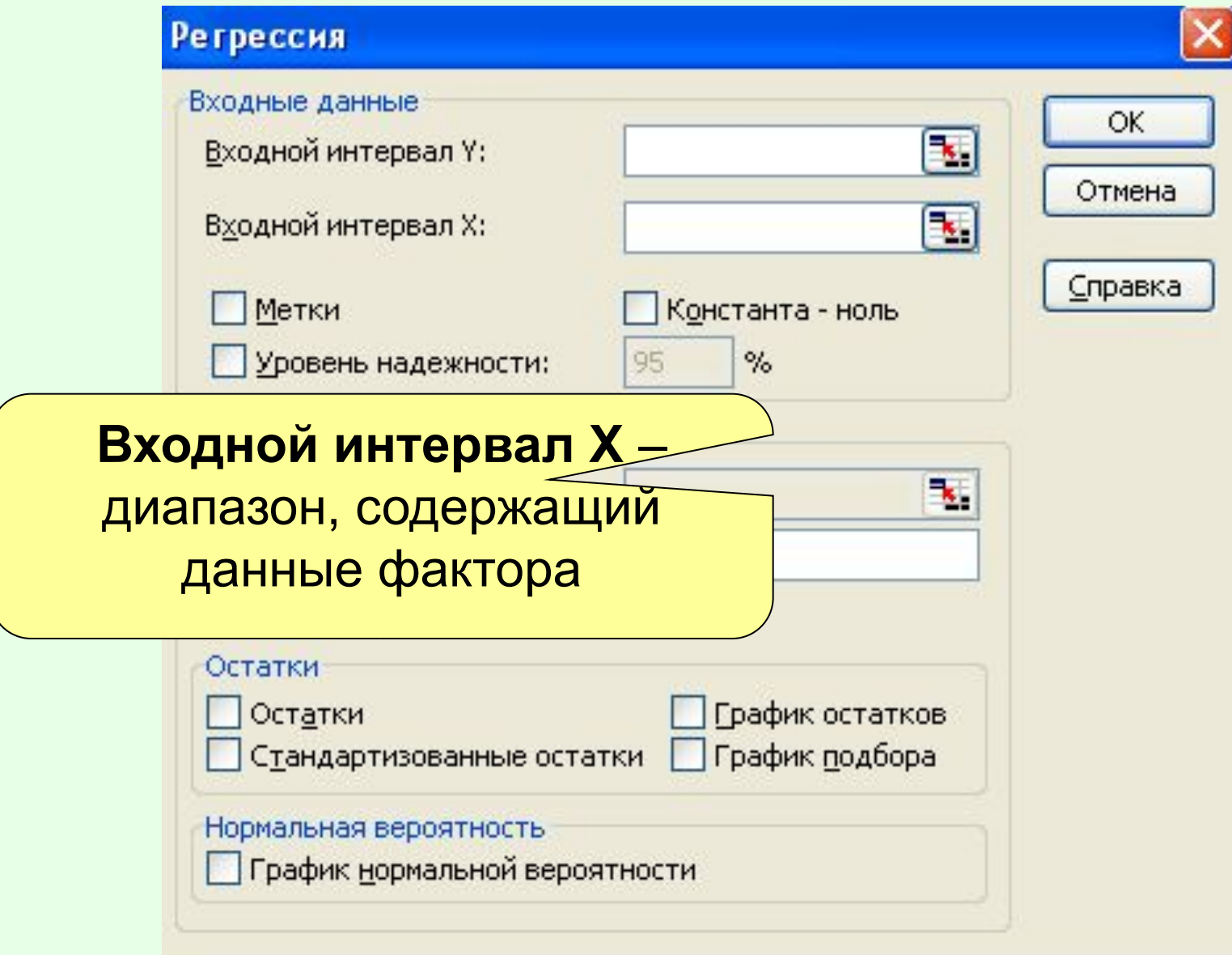

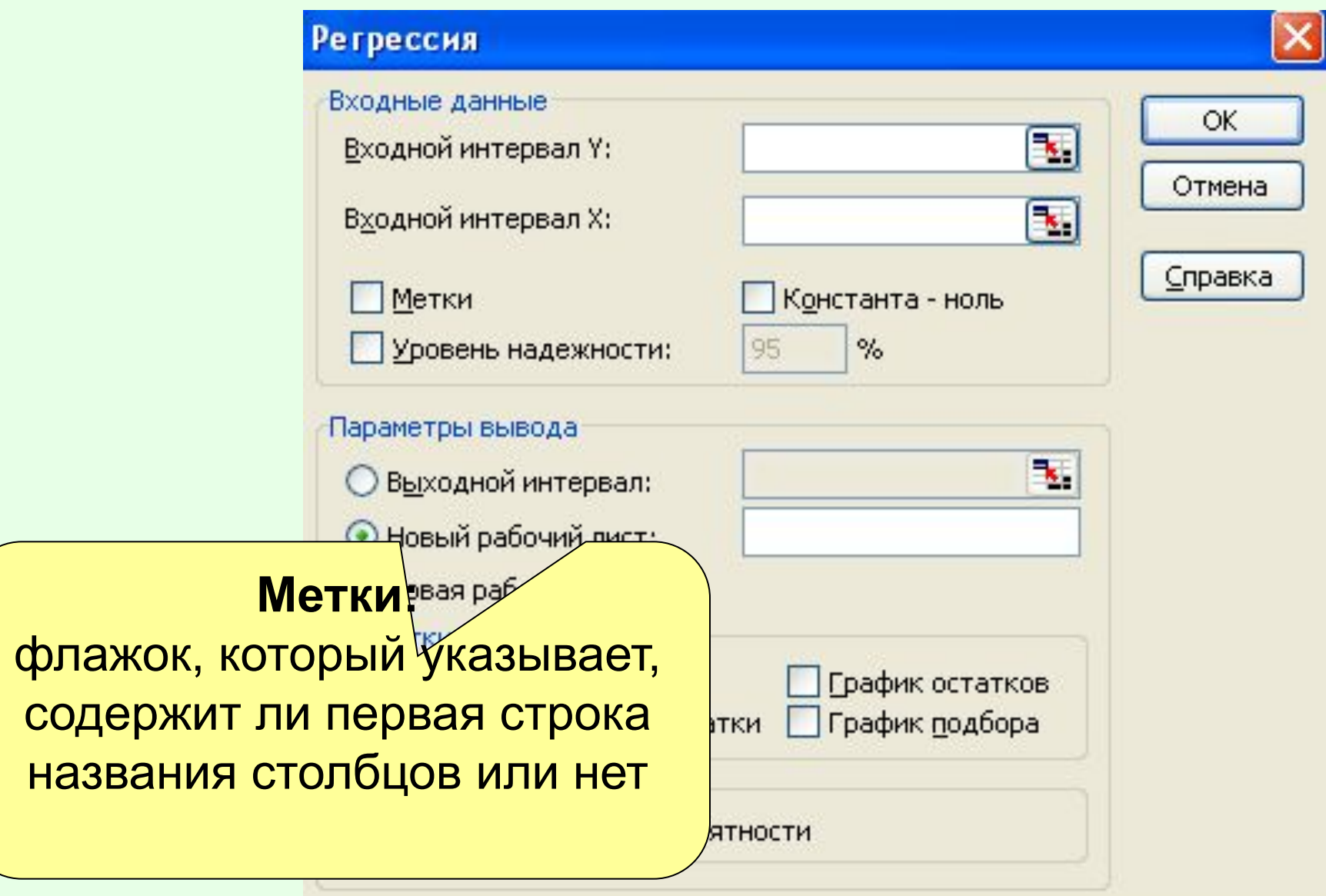

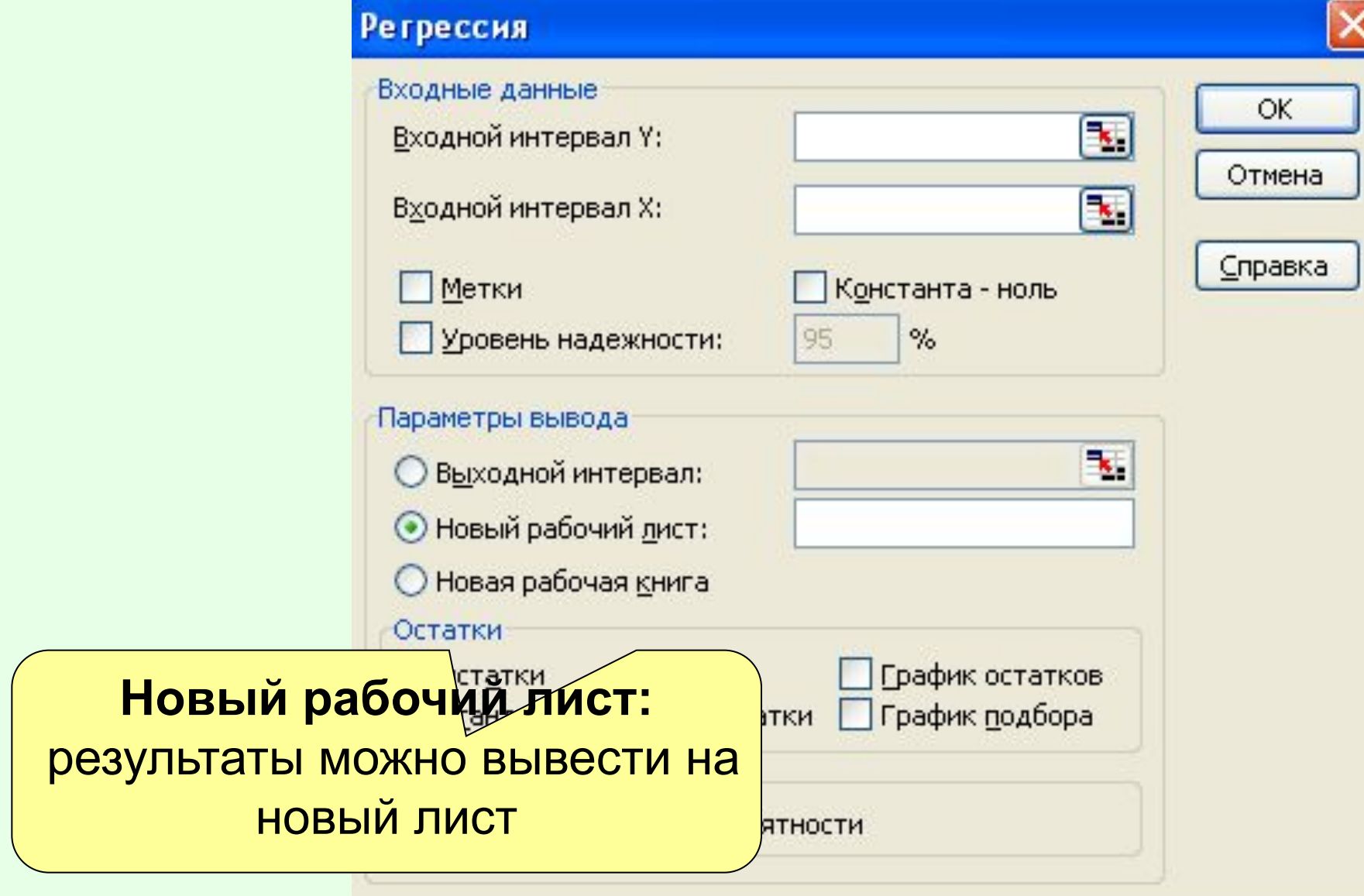

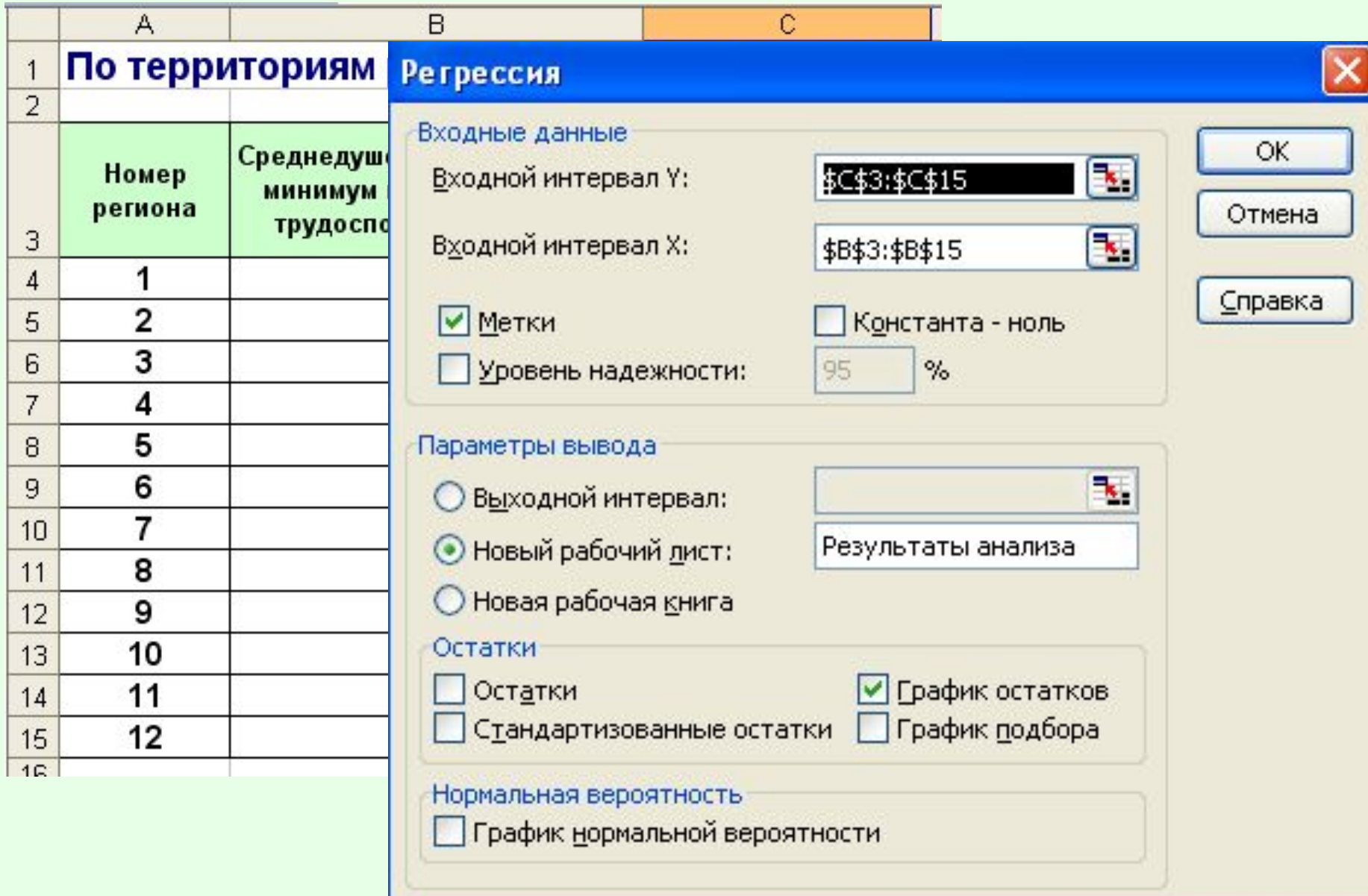

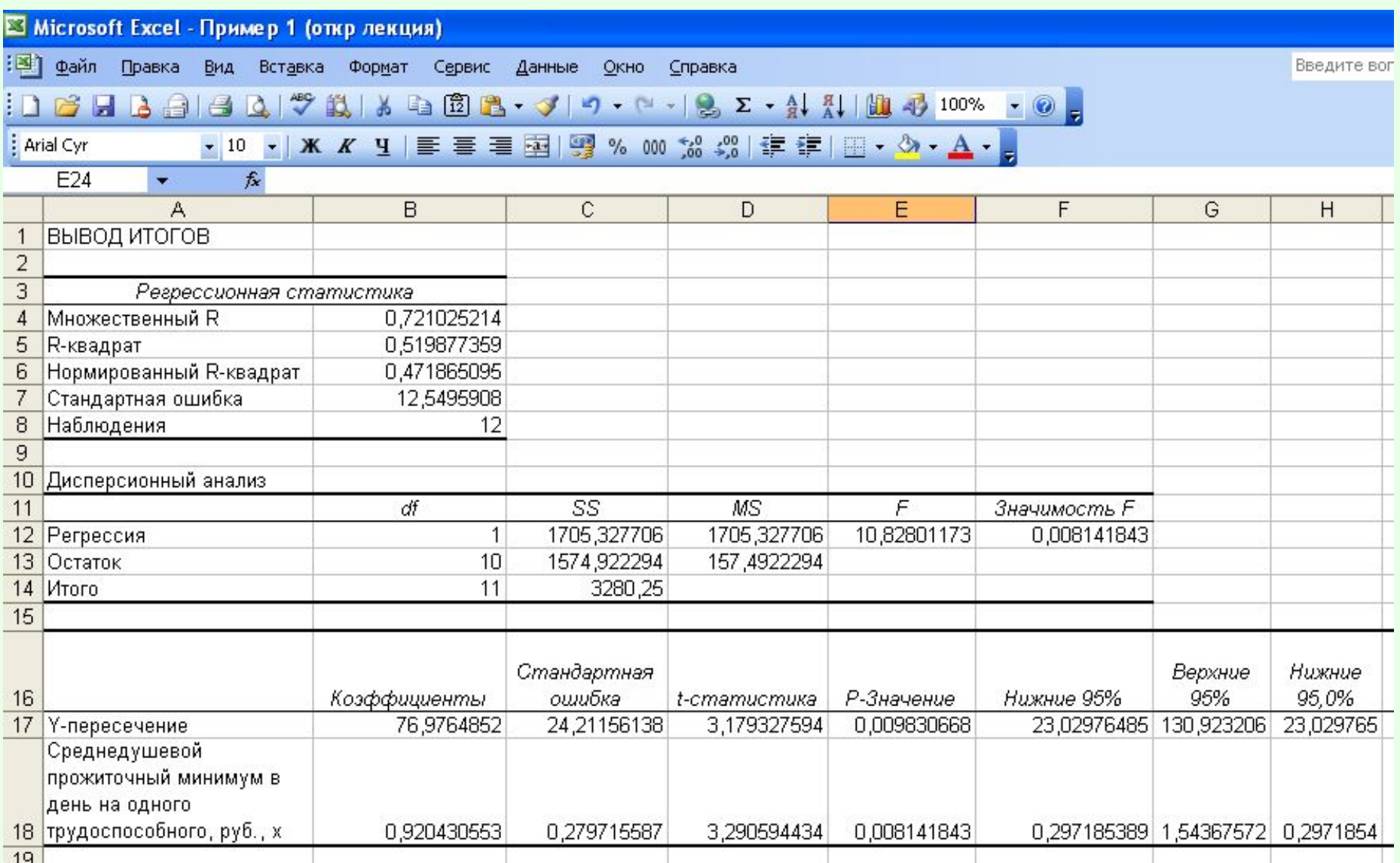

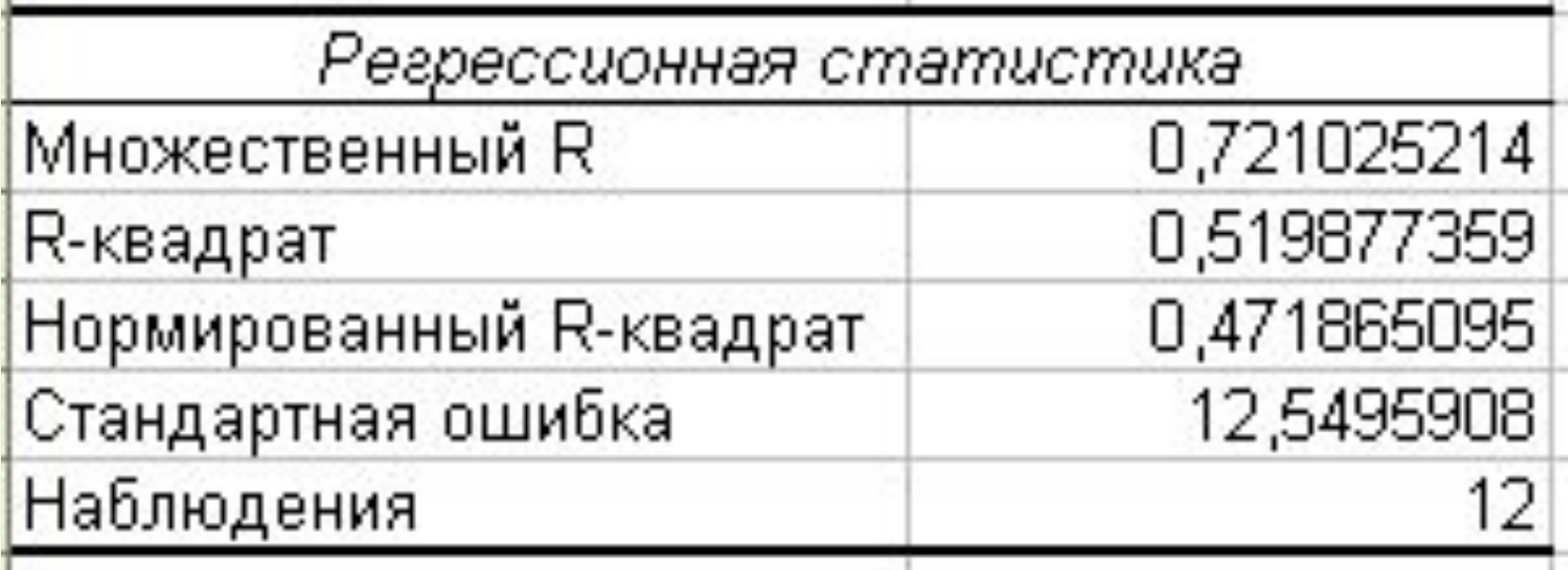

Линейный коэффициент корреляции  $r_{xy}$ <br>0.721

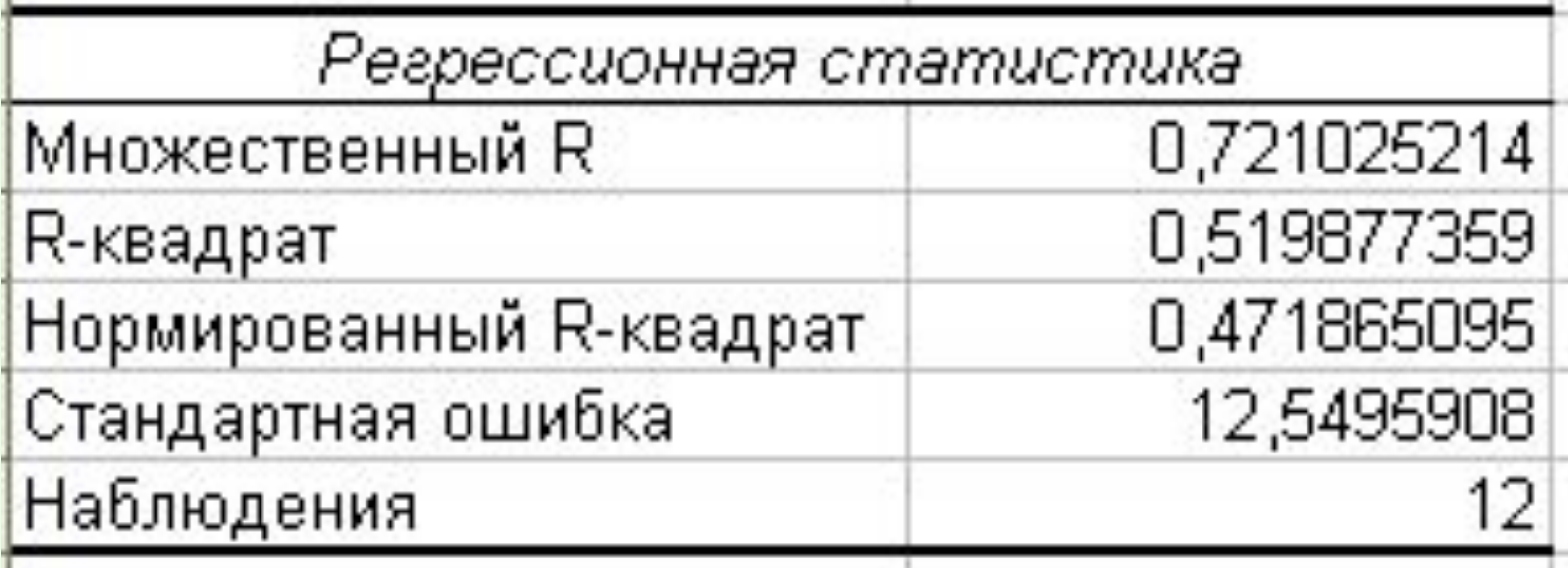

# Коэффициент детерминации  $R^2$ 0.5198

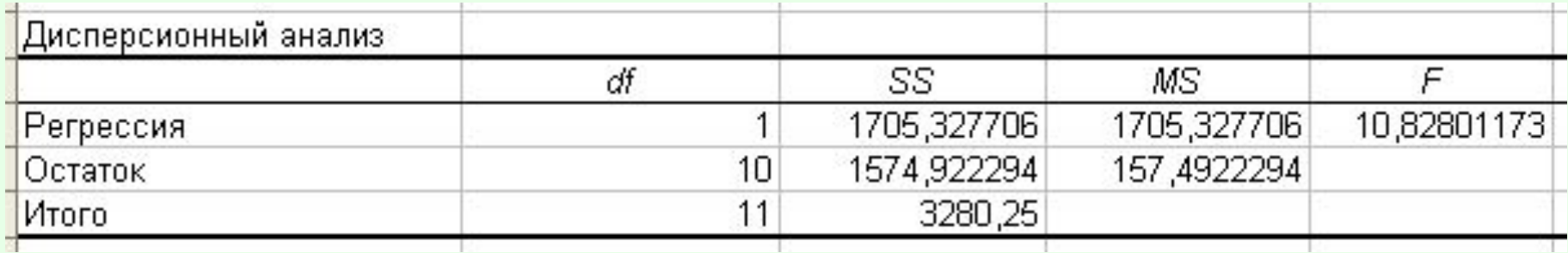

### **F-статистика 10.828**

#### Уравнение регрессии:  $y = 76.976 + 0.92x$

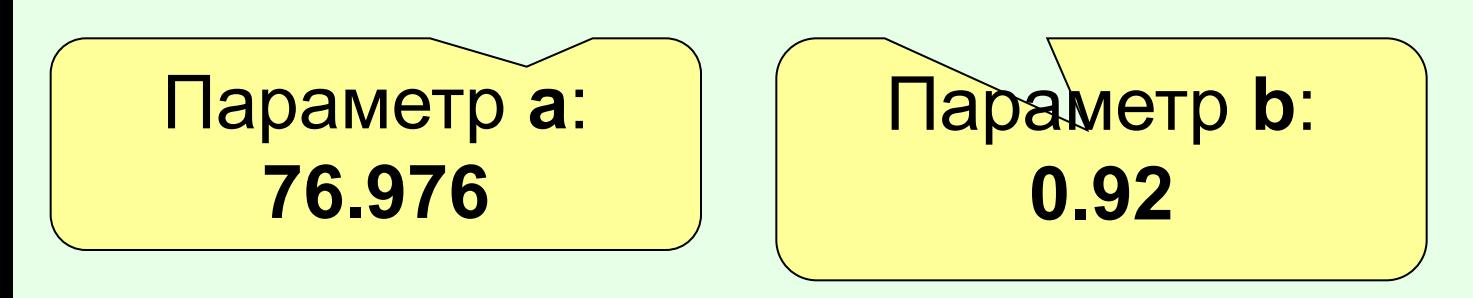

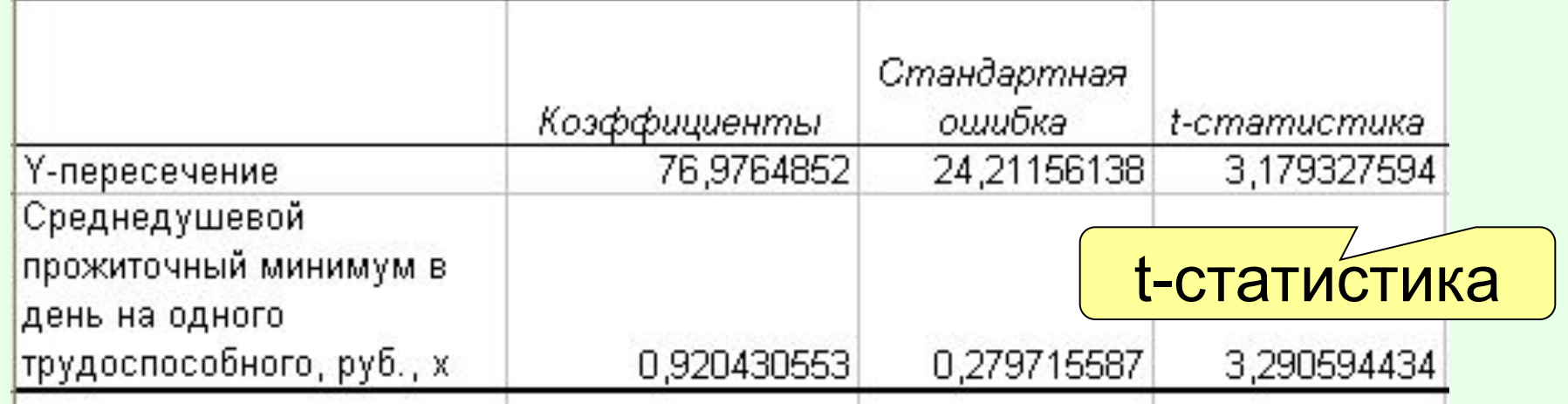

### Демонстрация анализа с помощью инструмента РЕГРЕССИЯ

1. Ввод параметров и вывод результатов

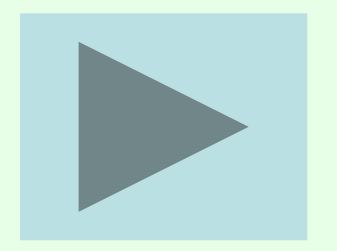

### **Парная линейная регрессия в MS Excel**

- 1. Ввести данные в 2 столбца
- 2. СЕРВИС / ПАКЕТ АНАЛИЗА / РЕГРЕССИЯ
- 3. Ввести параметры в окне РЕГРЕССИЯ, нажать Ок

# **2. Использование STATISTICA для построения модели линейной регрессии**

### **Окно программы STATISTICA**

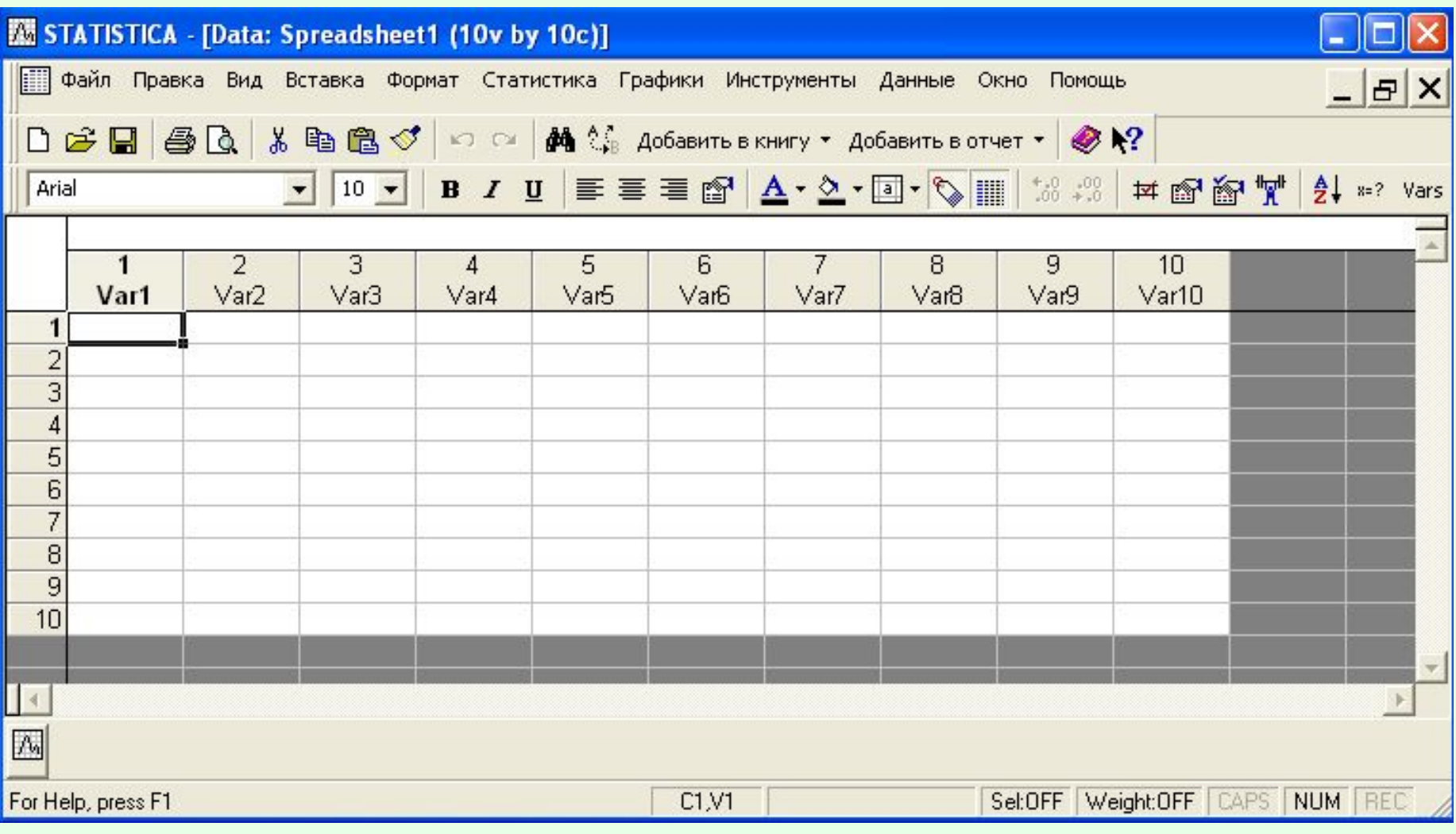

#### **Ввод данных для анализа**

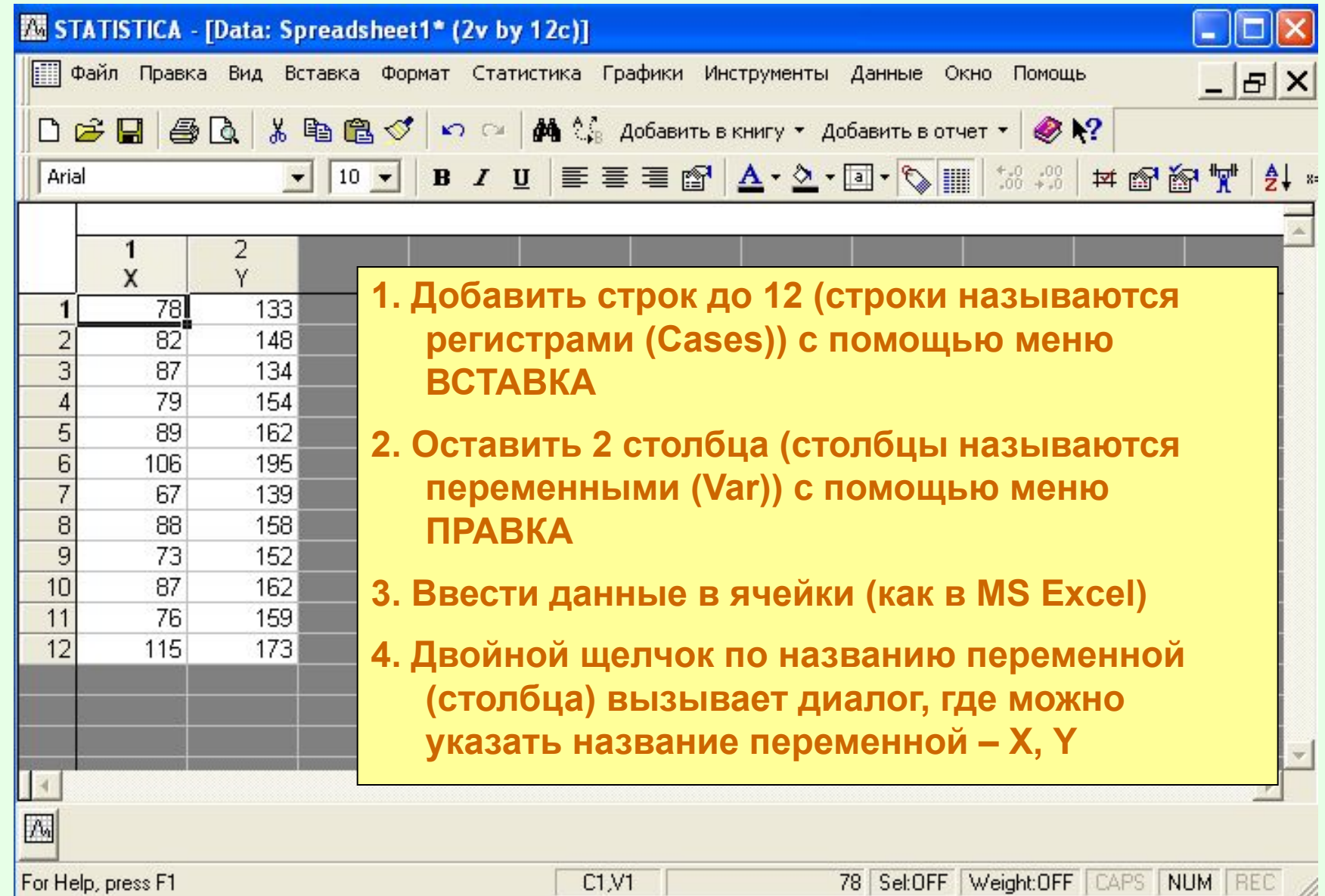

C1.V1

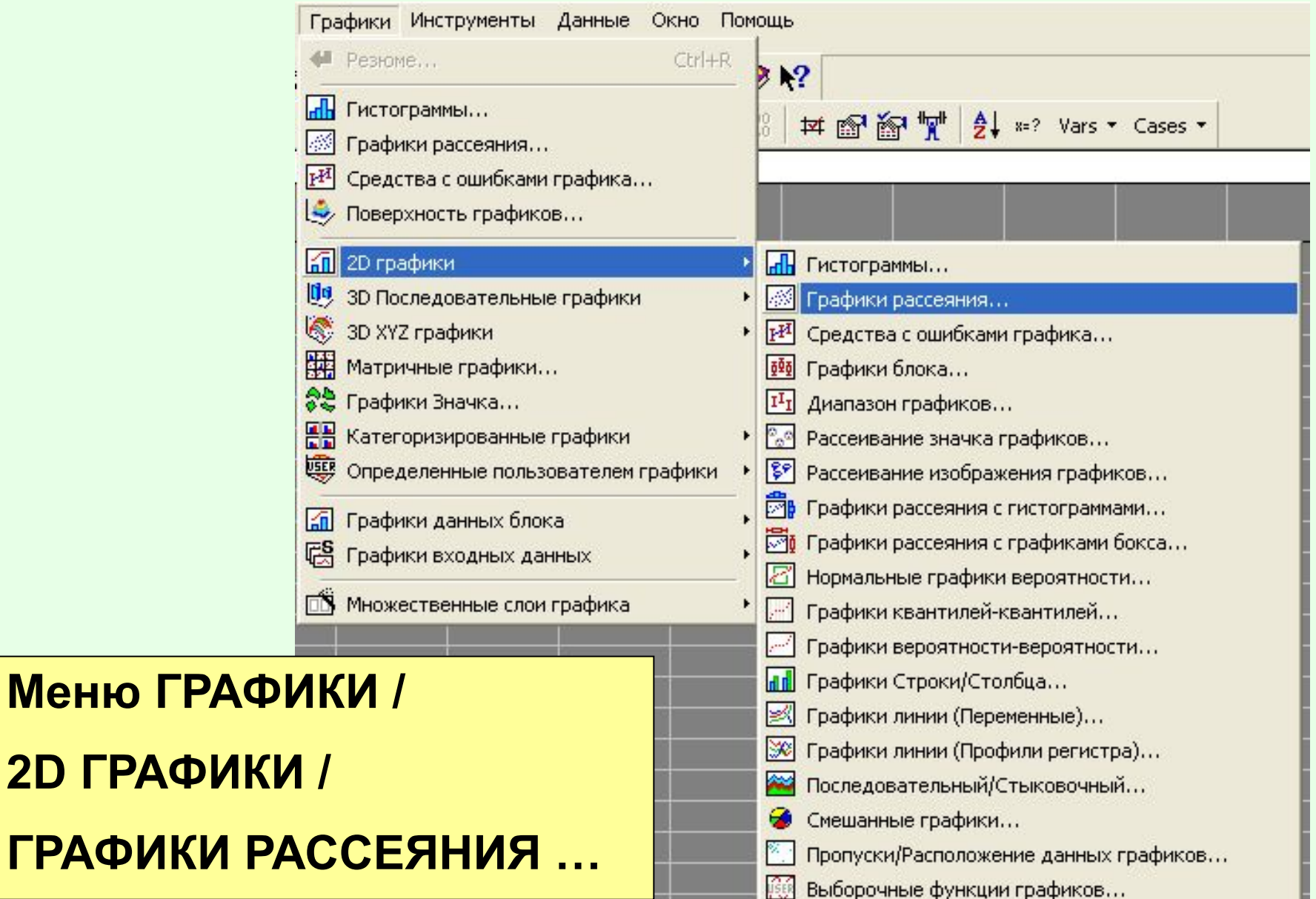

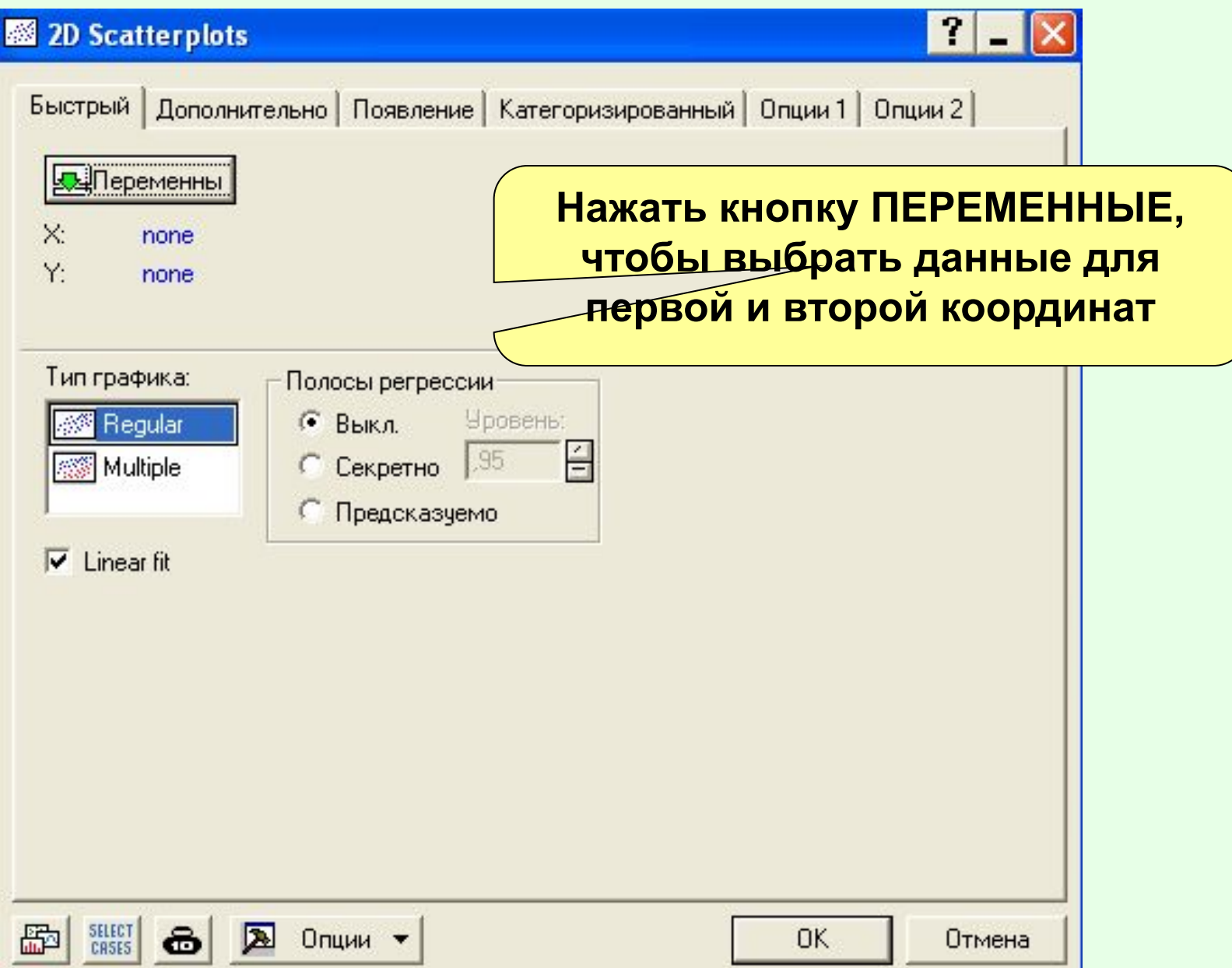

- **В появившемся окне слева выбрать (выполнить щелчок) по переменной 1-Х, а в правом окне – по переменной 2-Y.**
- **Нажать Ок**

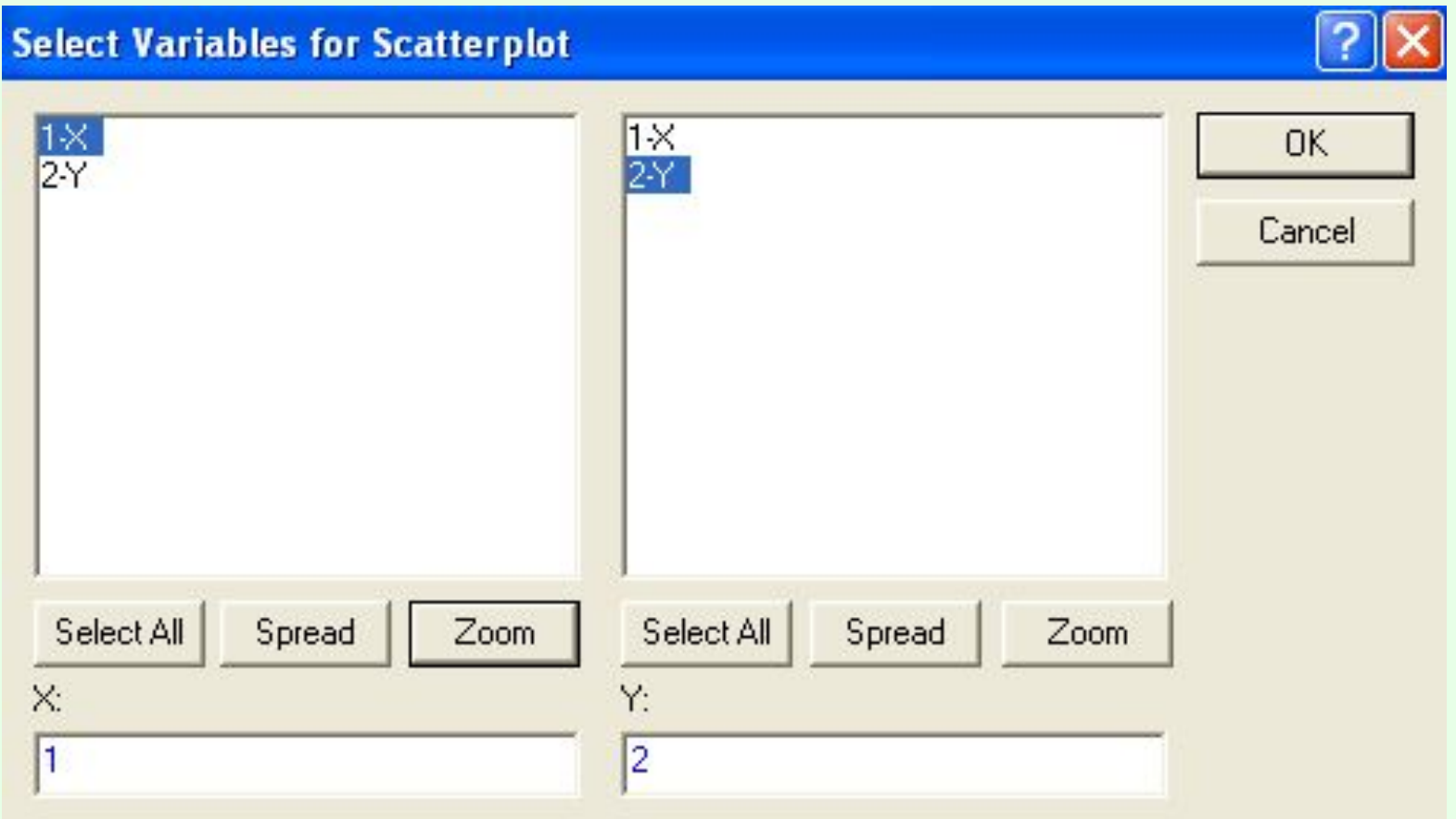

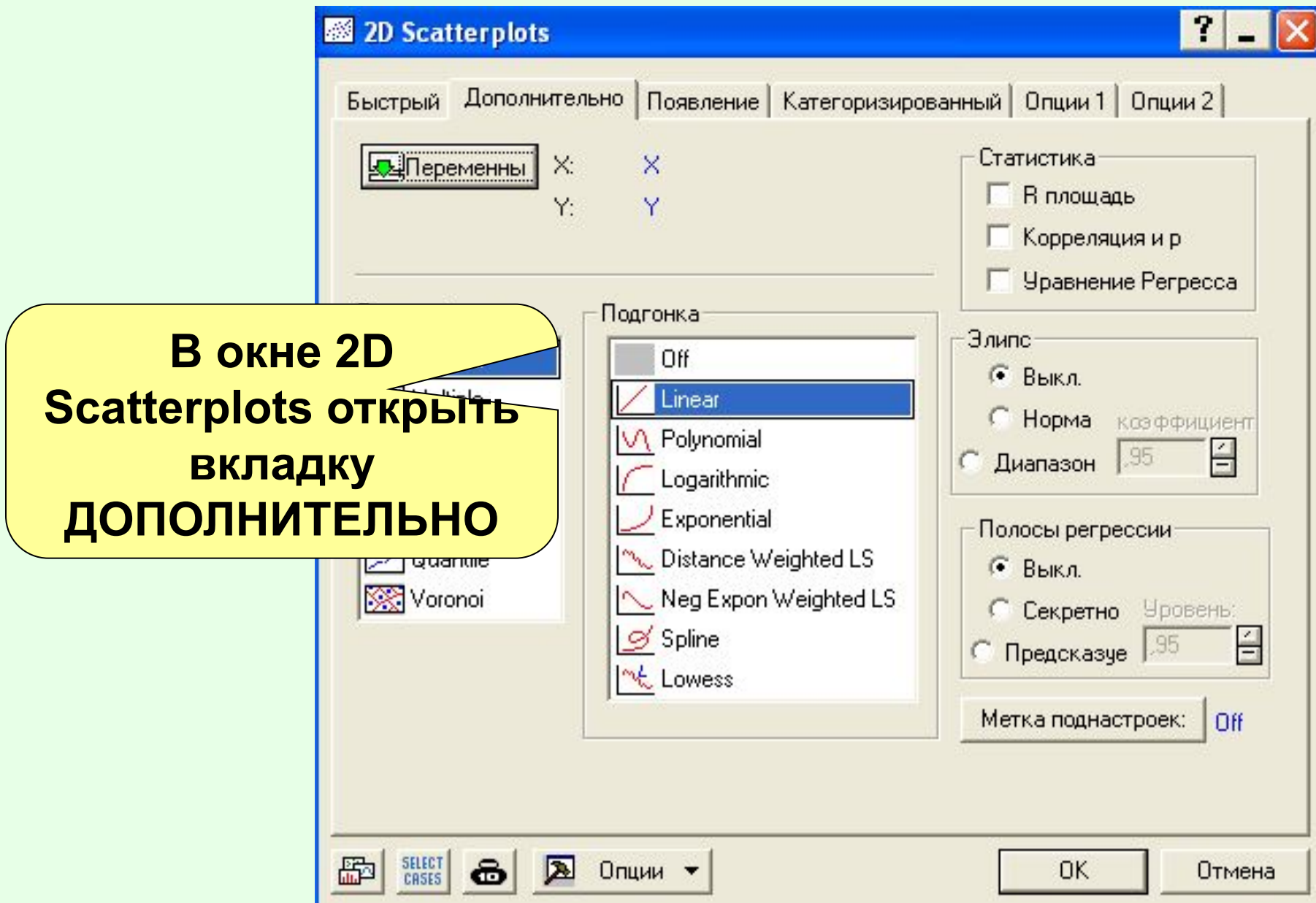

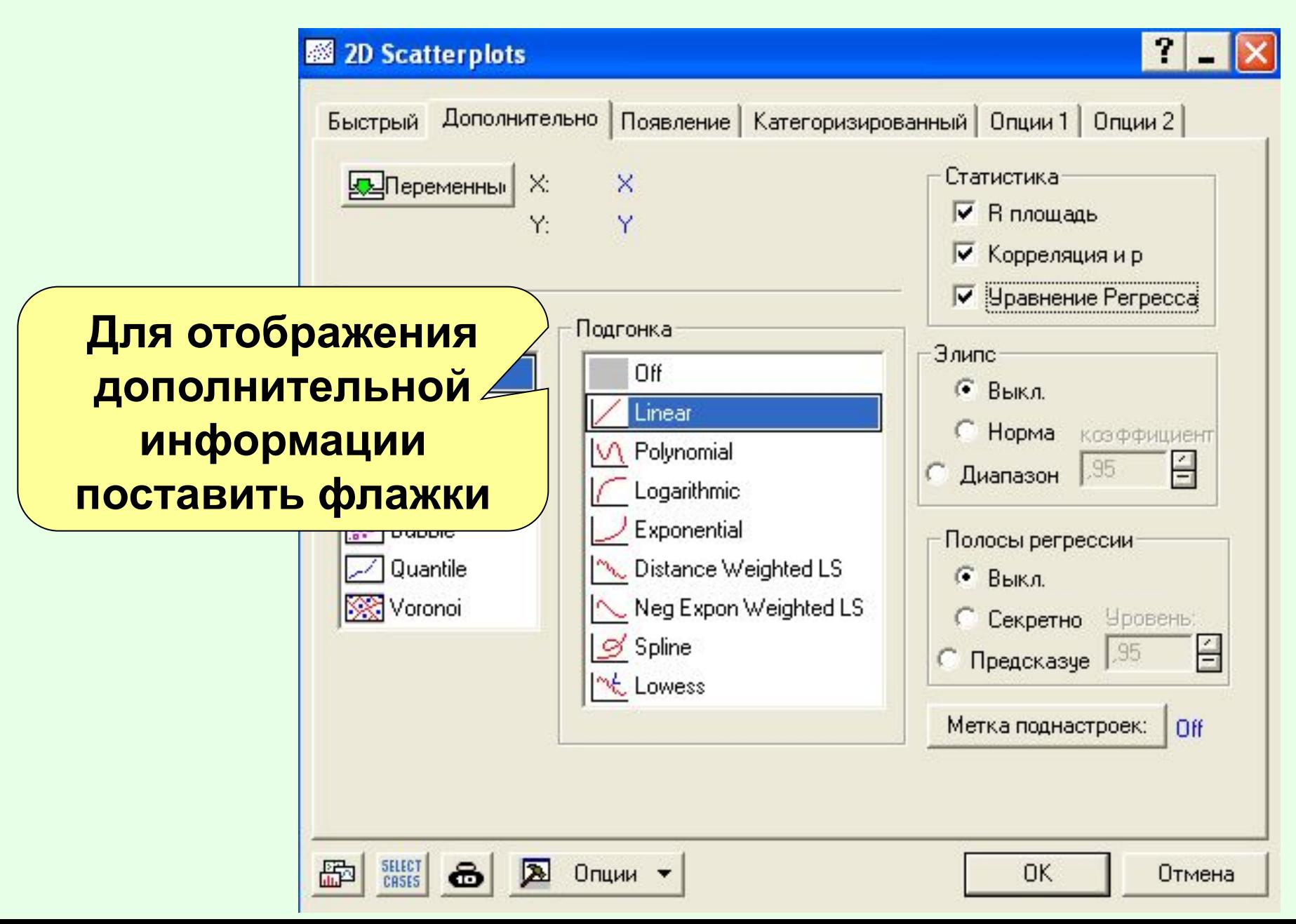

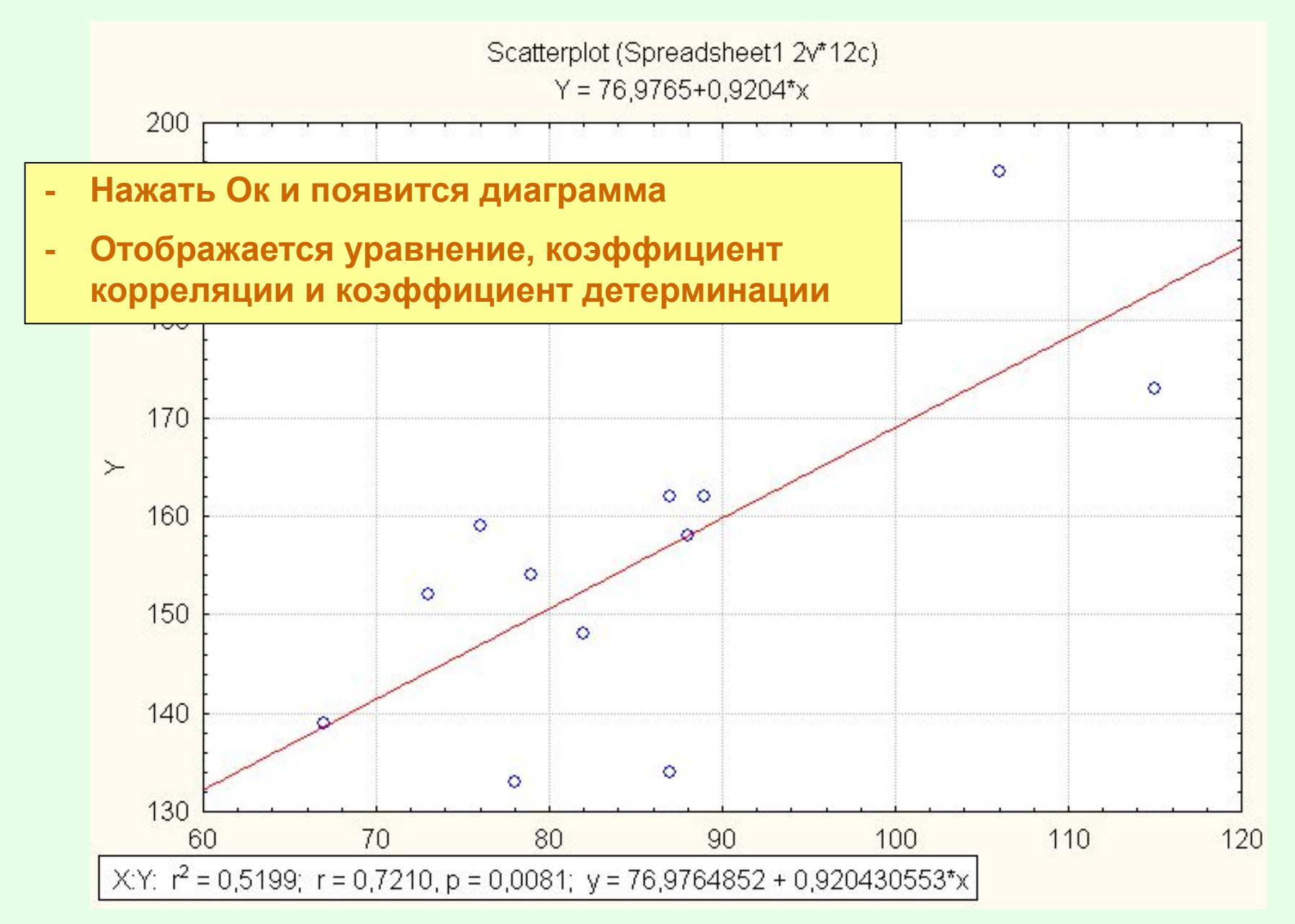

### Линейная регрессия в STATISTICA

### 1) Построение диаграммы рассеяния

- 1. Ввести данные
- 2. ГРАФИКИ / 2D ГРАФИКИ / ГРАФИКИ РАССЕЯНИЯ ...
- 3. Выбрать переменные на вкладке БЫСТРЫЙ
- 4. На вкладке ДОПОЛНИТЕЛЬНО поставить флажки на отображении статистики
- 5. Нажать Ок

- **- Меню СТАТИСТИКА**
- **- Множественная регрессия**

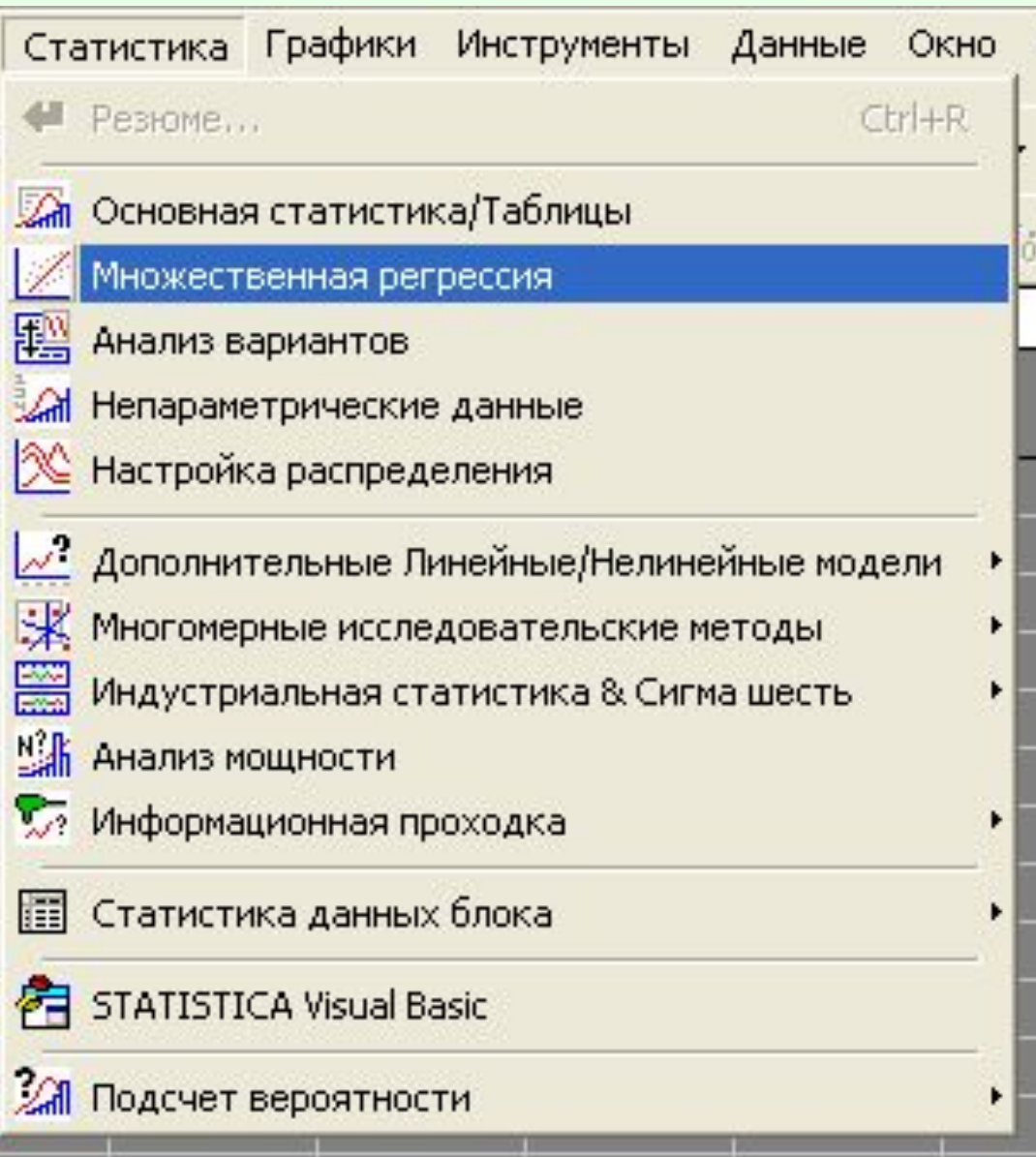

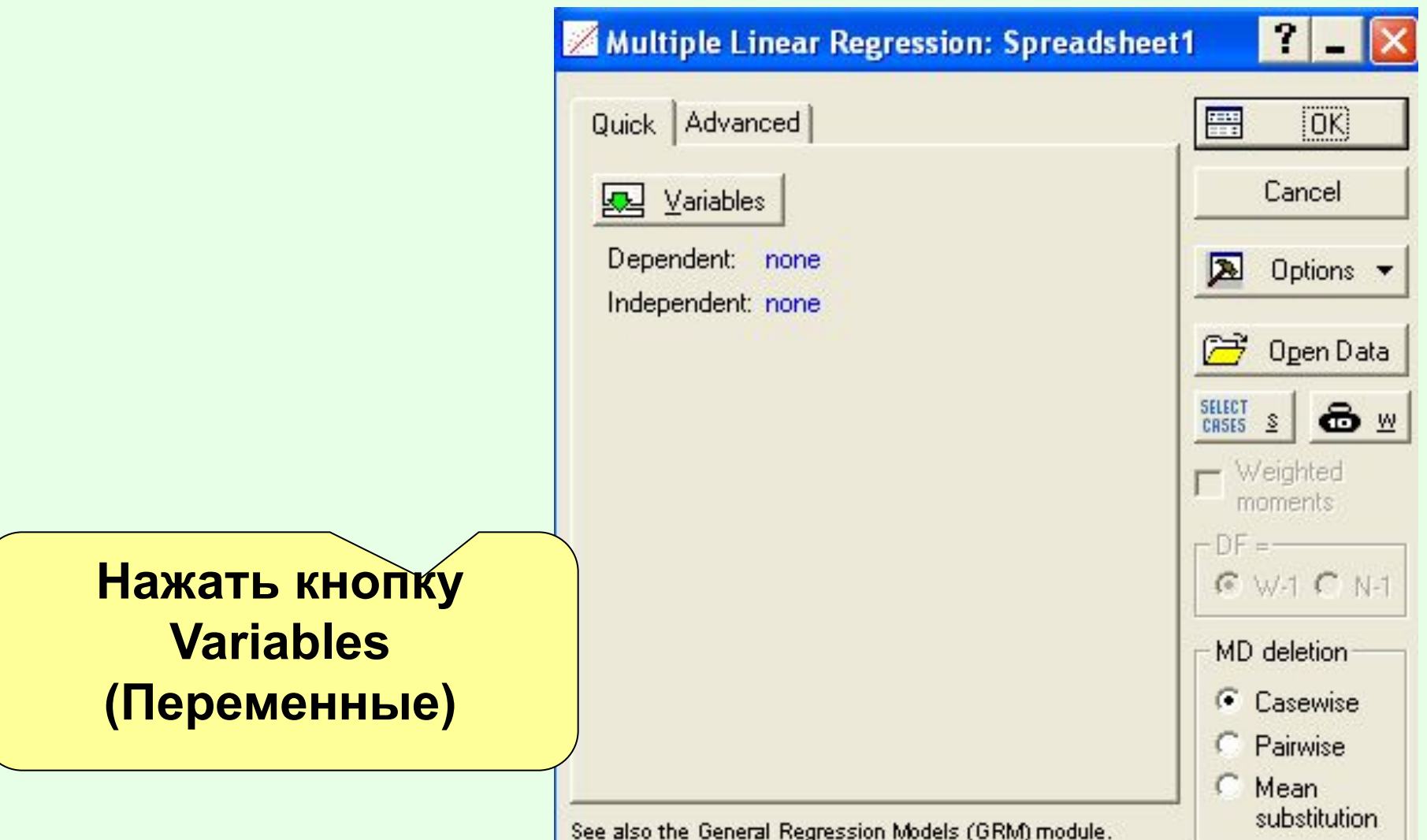

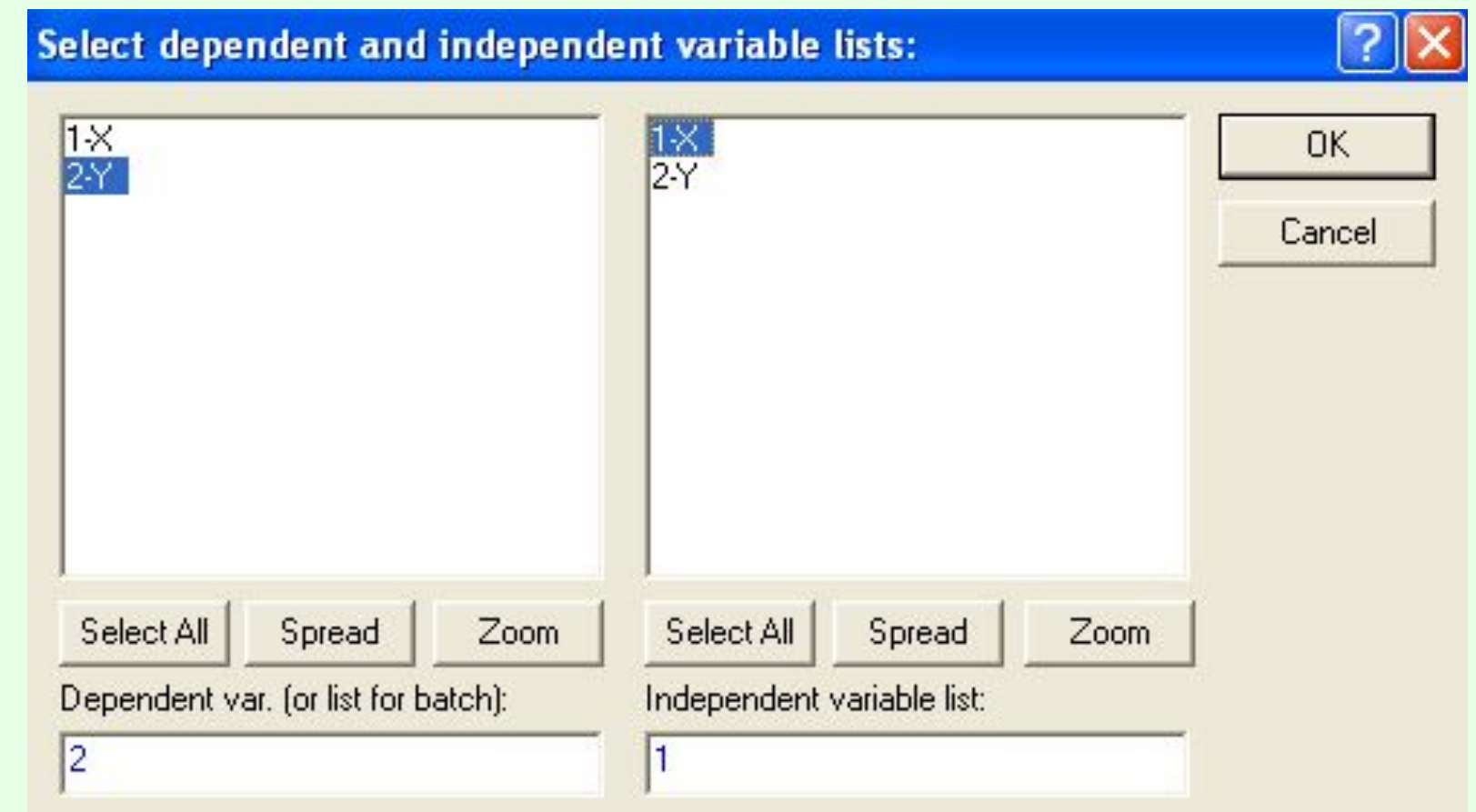

**Слева указать переменную Y (Dependent – зависимая переменная)**

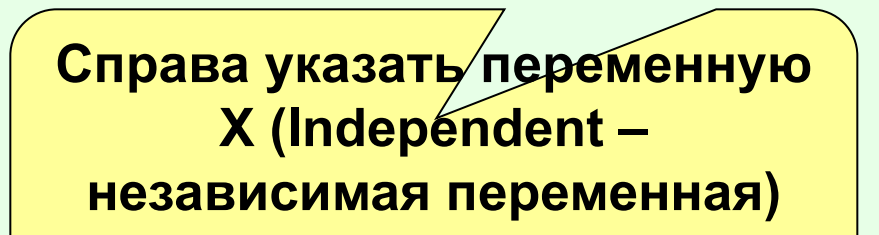

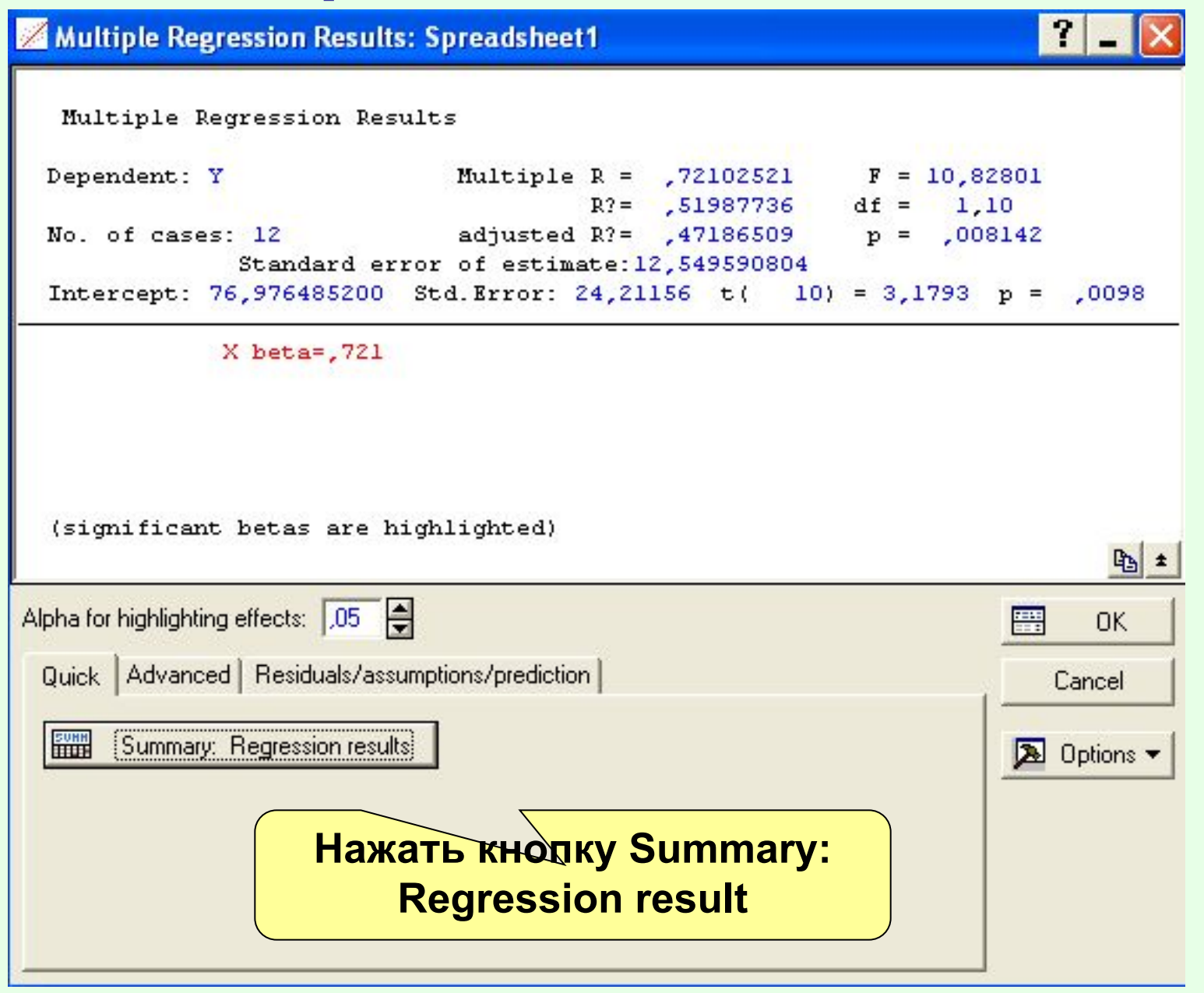

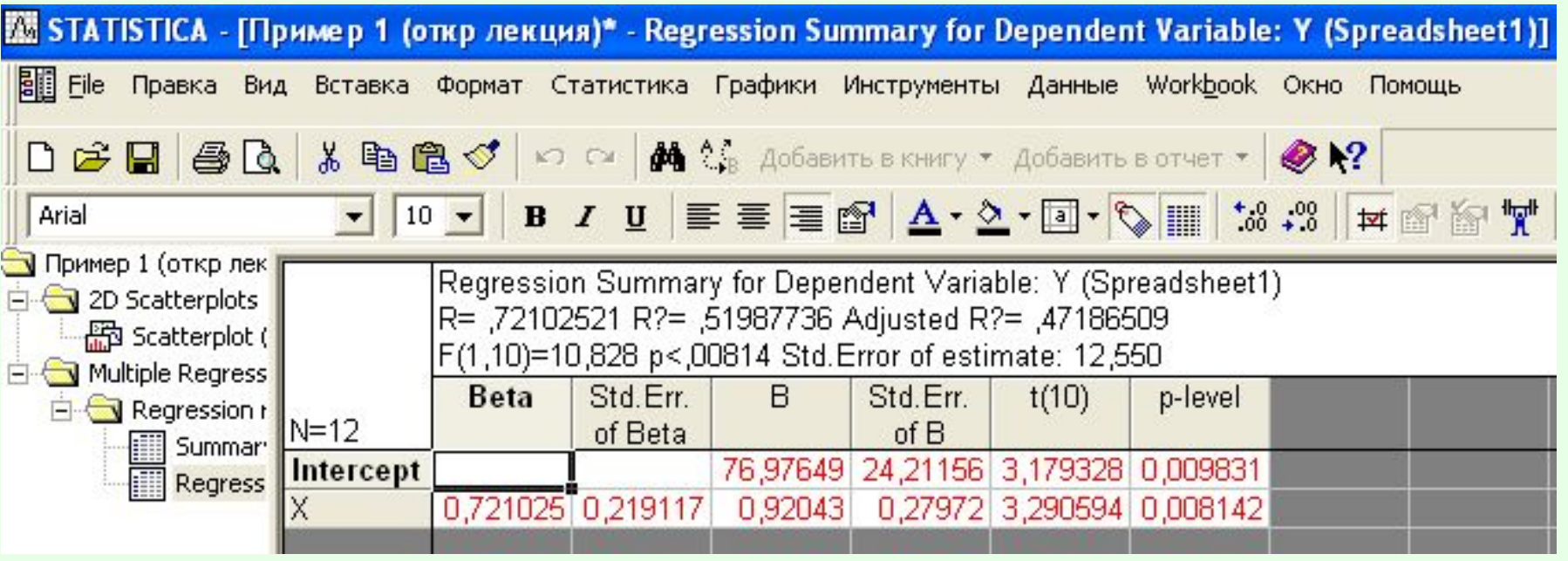

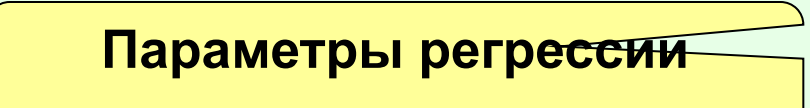

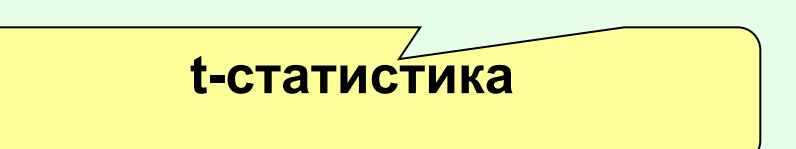

### Линейная регрессия в STATISTICA

### 2) Регрессионный анализ

- 1. Ввести данные
- 2. СТАТИСТИКИ / МНОЖЕСТВЕННАЯ РЕГРЕССИЯ
- 3. Выбрать переменные (Dependent зависимая; Independent - независимая)
- 4. Отобразить результаты: кнопка Summary: Regression result